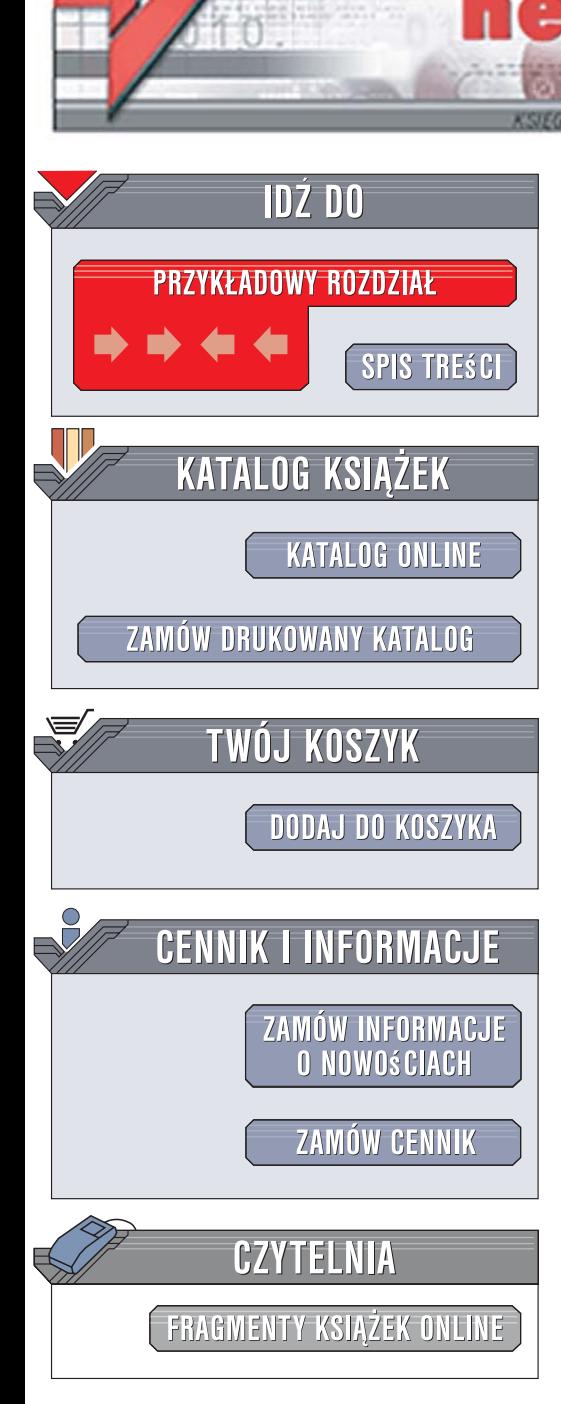

Wydawnictwo Helion ul. Kościuszki 1c 44-100 Gliwice tel. 032 230 98 63 [e-mail: helion@helion.pl](mailto:helion@helion.pl)

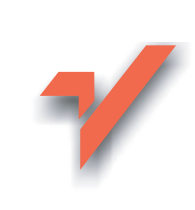

# Flash CS3 Professional PL. Klatka po klatce

Autor: Katherine Ulrich Tłumaczenie: Aleksander Lamża ISBN: 978-83-246-1411-0 Tytuł oryginału: Flash CS3 Professional for Windows and Macintosh Format: 170x230, stron: 576

 ${\sf lion}.$ 

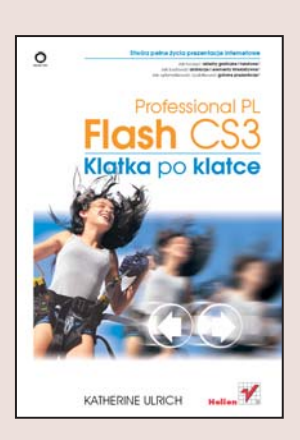

#### Stwórz pełne życia prezentacje internetowe

- Jak tworzyć obiekty graficzne i tekstowe?
- Jak budować animacje i elementy interaktywne?
- Jak optymalizować i publikować gotowe prezentacje?

Macromedia Flash CS3 to kolejne wcielenie rewelacyjnej aplikacji służacej do kreowania dynamicznych, animowanych witryn WWW oraz prezentacji multimedialnych. Flash to rozbudowane narzędzie łączące w sobie program graficzny i animacyjny, edytor cyfrowego wideo oraz środowisko programistyczne pozwalające na pisanie skryptów w obiektowym języku ActionScript. Możliwości Flasha ułatwiają ożywienie witryn WWW za pomocą dźwięku, interaktywnych przycisków, zapierających dech w piersiach animacji i atrakcyjnych interfejsów użytkownika. Budowane we Flashu arcydzieła mogą być odtwarzane nie tylko na monitorach komputerów, ale także na wyświetlaczach telefonów komórkowych i urządzeń PocketPC.

Książka "Flash CS3 Professional PL. Klatka po klatce" to przewodnik po najnowszej wersji Flasha. Czytając ją, nauczysz się korzystać z narzędzi rysunkowych i animacyjnych, dowiesz się, jak tworzyć obiekty i animować je, a także poznasz podstawowe sposoby budowania elementów interaktywnych za pomocą oferowanych przez Flash narzędzi pomocniczych. Znajdziesz tu także informacje o języku ActionScript, importowaniu do prezentacji elementów utworzonych przy użyciu innych aplikacji, dodawaniu cyfrowego dźwięku i wideo oraz testowaniu i optymalizowaniu animacji pod katem odtwarzania przez sieć lub z dysku. Przeczytasz także o publikowaniu gotowej prezentacji. Każde zagadnienie przedstawione jest w postaci sekwencji czynności uzupełnionej ilustracjami obrazującymi każdy krok, co bardzo ułatwia zrozumienie i wykonanie określonego zadania.

- Interfejs użytkownika
- Korzystanie z narzędzi
- Tworzenie i edycja obiektów
- Rozmieszczanie obiektów na warstwach
- Stosowanie symboli
- Animacja poklatkowa i automatyczna
- Tworzenie elementów interaktywnych
- Importowanie elementów graficznych utworzonych w innych aplikacjach
- · Dołączanie dźwięku do prezentacji
- Publikowanie gotowych filmów

Twórz i rób wrażenie – korzystając z niesamowitych możliwości Flasha!

# Spis treści

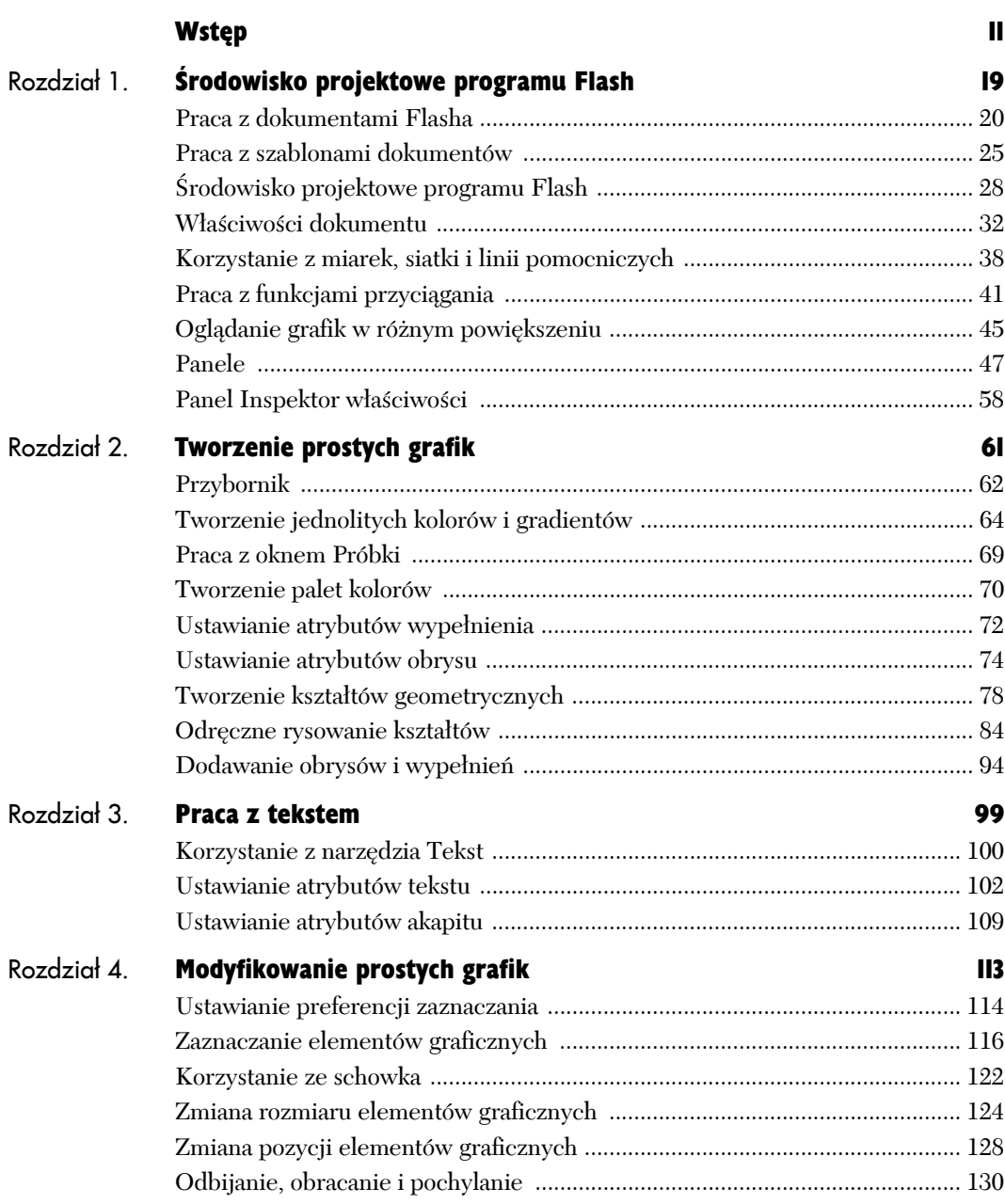

Ķ.

# Spis treści

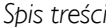

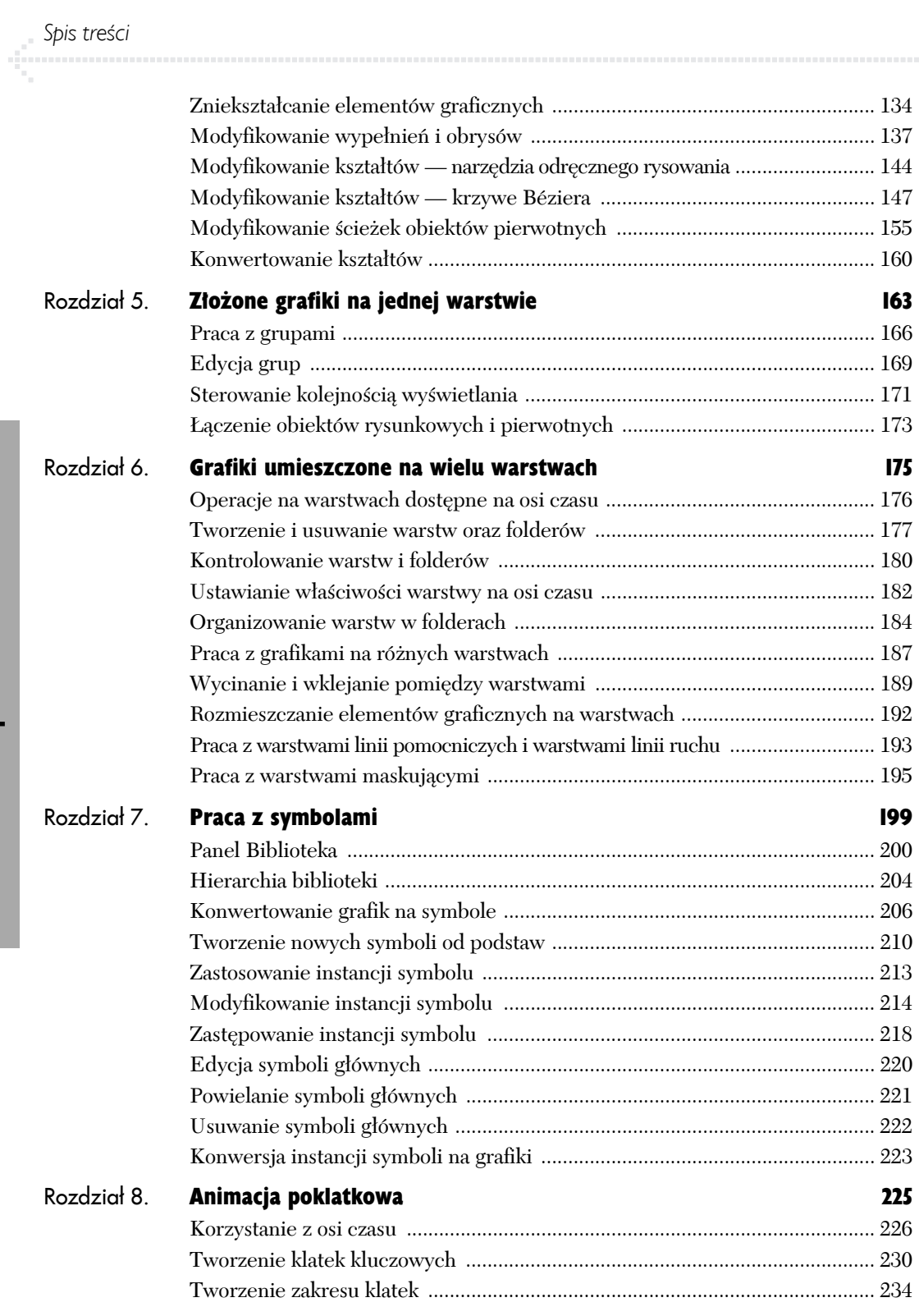

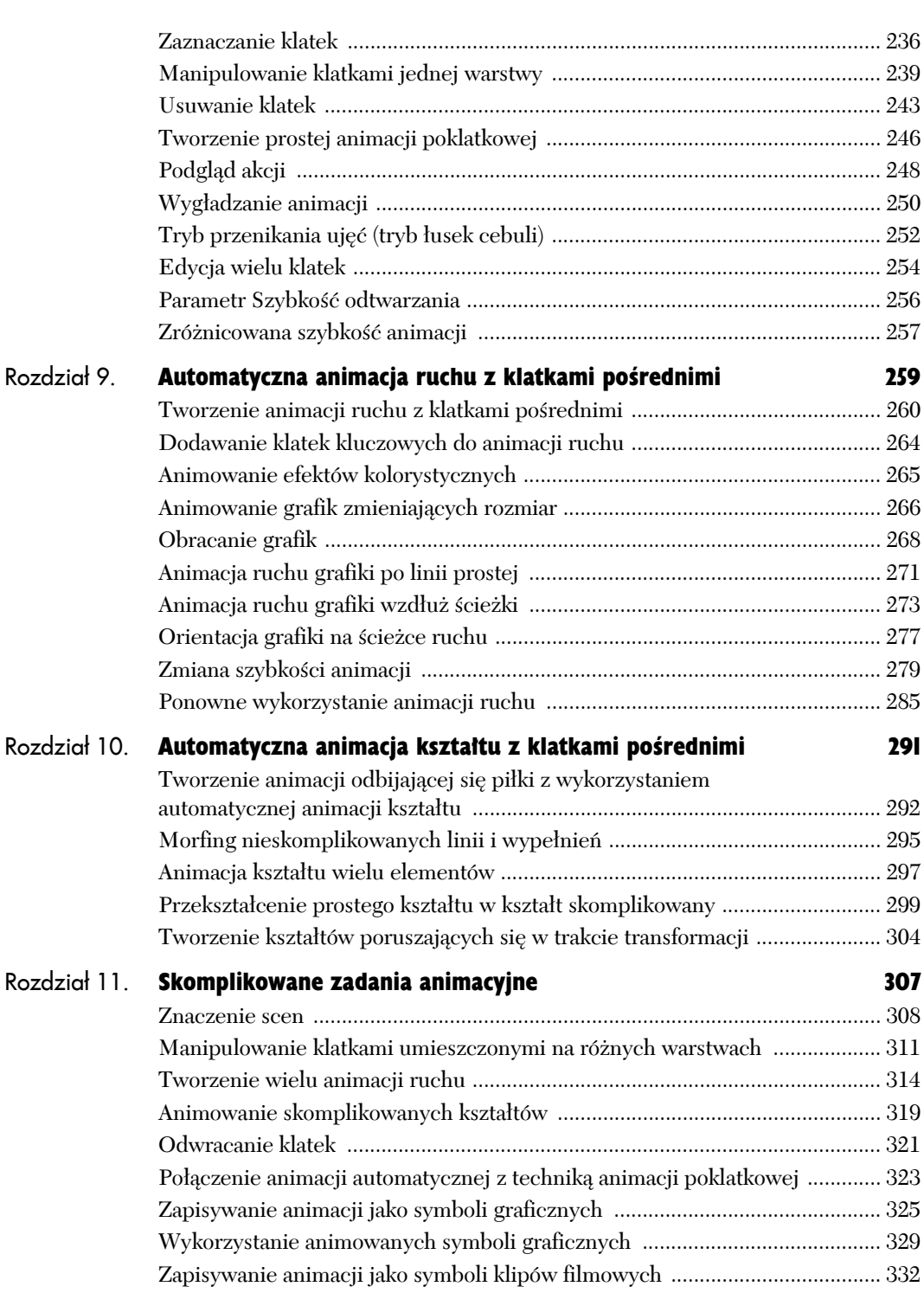

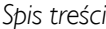

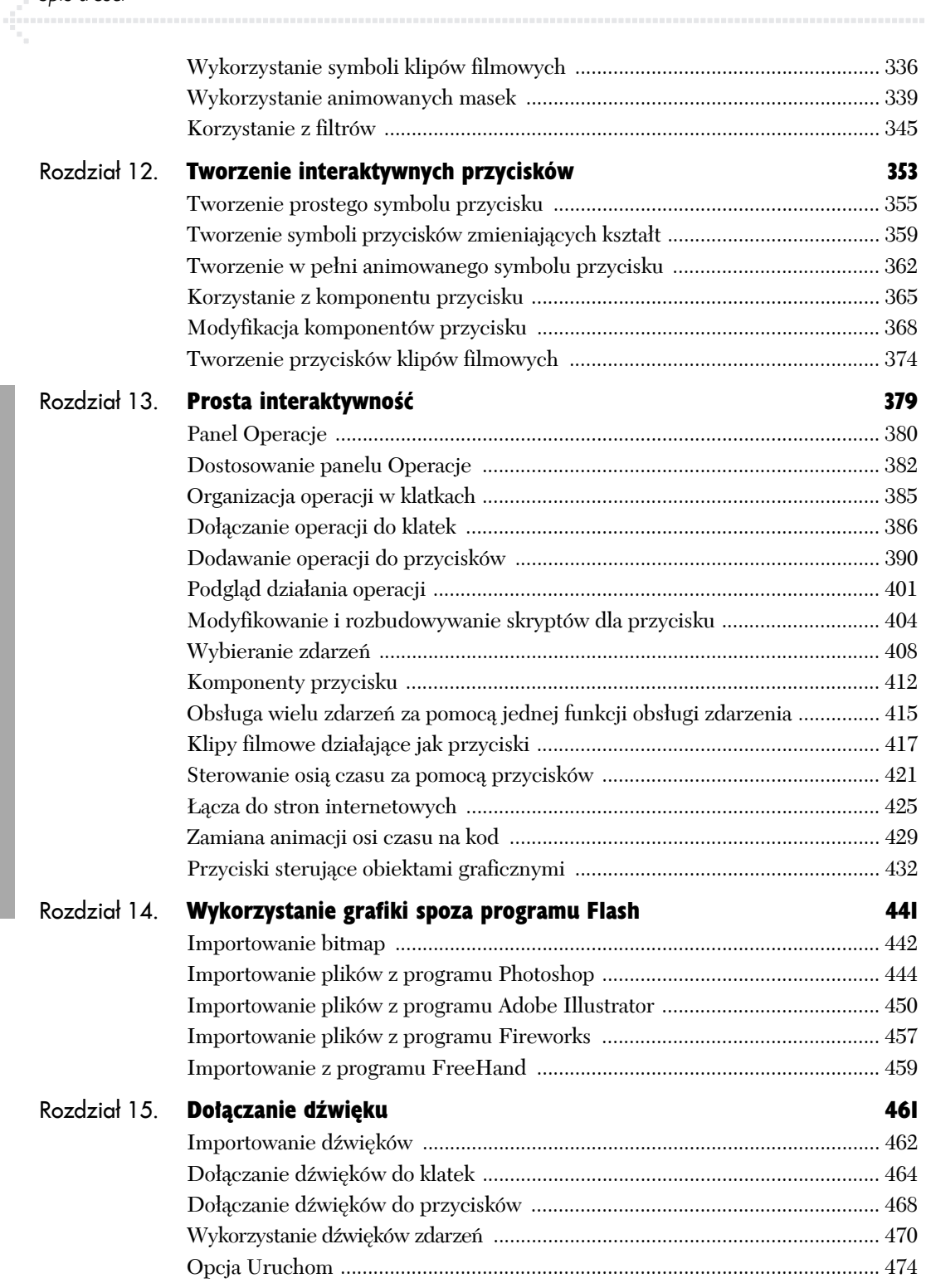

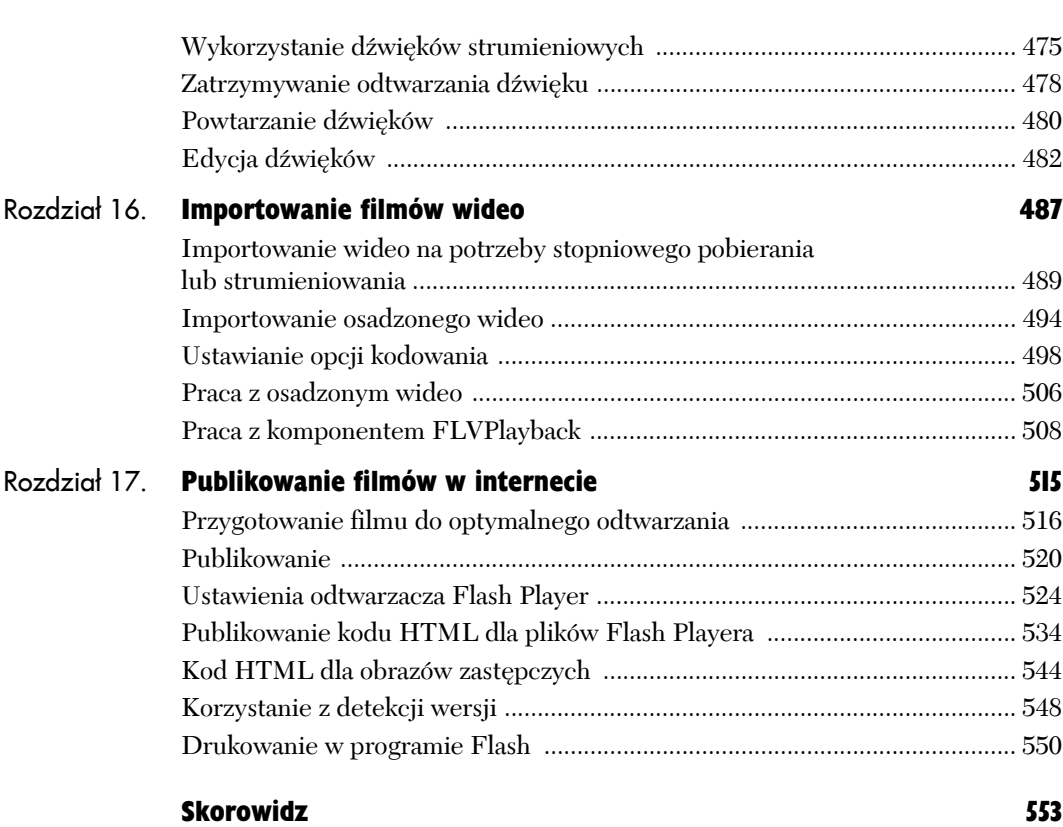

# Spis treści

# Tworzenie prostych grafik 2

#### **Obrysy i wypełnienia**

Co oznaczają terminy *obrys* i *wypełnienie*? Mianem *obrysu* określana jest linia otaczająca kształt obiektu, a mianem *wypełniania* — wnętrze tego kształtu. Na przykład obrazki w książce do kolorowania są utworzone z czarnych linii, które stanowią obrysy. Pokolorowanie kredką obszarów wyznaczonych przez obrysy jest równoznaczne z ich wypełnieniem. W kolorowance zawsze zaczynasz od obrysu i wypełniasz jego środek, natomiast we Flashu możesz zmienić kolejność tych czynności — zacząć od wypełnionego kształtu, a następnie stworzyć wokół niego obrys jako osobny obiekt.

Narzędzia *Owal*, *Prostokąt* i *Gwiazda-Wielokąt* umożliwiają utworzenie elementu, który jest jedynie obrysem lub jedynie wypełnieniem, bądź też równocześnie obrysem i wypełnieniem. Narzędzie *Linia*, jak zapewne się domyślasz, tworzy jedynie obrysy, ale już narzędzie *Pióro* radzi sobie zarówno z obrysami, jak i z wypełnieniami. Koncepcja wypełnień i obrysów jest trochę

trudniejsza do zrozumienia w przypadku narzędzia *Pędzel*. Co prawda tworzy ono wypełnienia, ale mogą one przecież także wyglądać jak linie czy obrysy pędzla, jednak tak naprawdę cały czas pozostają kształtami, które można obrysować. Program Flash udostępnia specjalne narzędzia do rysowania, edycji i usuwania obrysów oraz wypełnień, takie jak: *Kałamarz*, *Wiadro z farbą* i *Gumka*. Zastosowanie tych narzędzi zostało szczegółowo omówione w rozdziale 4.

W tym rozdziale zostanie omówione użycie narzędzi rysowniczych w programie Macromedia Flash CS3 Professional na przykładzie tworzenia podstawowych kształtów złożonych z linii oraz obszarów wypełnionych kolorem — w terminologii Flasha te elementy określane są mianem **obrysu** (ang. *stroke*) i **wypełnienia** (ang. *fill*). Program Flash udostępnia narzędzia, które imitują naturalne techniki plastyczne, takie jak ołówek czy pędzel, narzędzia do rysowania podstawowych kształtów geometrycznych oraz narzędzie *Pióro*, służące do tworzenia *krzywych Béziera*.

Omawiane narzędzia pozwalają na tworzenie trzech typów kształtów. W trybie scalania narzędzia rysownicze tworzą **kształty** wchodzące w interakcje z pozostałymi kształtami umieszczonymi na tej samej warstwie (więcej na temat interakcji elementów graficznych przeczytasz w rozdziale 5.). Narzędzia rysownicze pracujące w trybie *rysowania obiektów* pozwalają na utworzenie **obiektów rysunkowych**, które nie wchodzą w interakcje i które można edytować. We Flashu CS3 wprowadzono nowy rodzaj kształtów — **obiekty pierwotne** (ang. *primitive-shape*). Dwa nowe narzędzia — *Prostokąt pierwotny* i *Owal pierwotny* — tworzą kształty, które nie wchodzą w interakcje, a posiadają zestaw definiujących je parametrów. Możliwe jest edytowanie parametrów tych kształtów (na przykład zmiana stopnia zaokrąglenia wierzchołków prostokąta), ale nie da się dowolnie zmieniać ich obrysu (na przykład przekształcić owalu w bezkształtną plamę).

W programie możesz edytować wszystkie kształty (więcej informacji na temat edycji kształtów znajdziesz w rozdziale 4.). Możesz również importować grafikę utworzoną w innych programach (zobacz rozdział 14.).

## Przybornik

W *Przyborniku* (panelu *Narzędzia*) umieszczone są wszystkie narzędzia niezbędne do tworzenia i modyfikowania elementów graficznych (rysunek 2.1). Flash CS3 udostępnia narzędzia służące do tworzenia elementów graficznych, przewijania stołu montażowego oraz jego powiększania i pomniejszania, a także do ustalania kolorów tworzonych elementów.

Aby wybrać narzędzie w *Przyborniku*, należy kliknąć jego ikonę. Jeśli dane narzędzie posiada specyficzne opcje i ustawienia, w sekcji opcji w dole *Przybornika* pojawią się odpowiednie przyciski i menu.

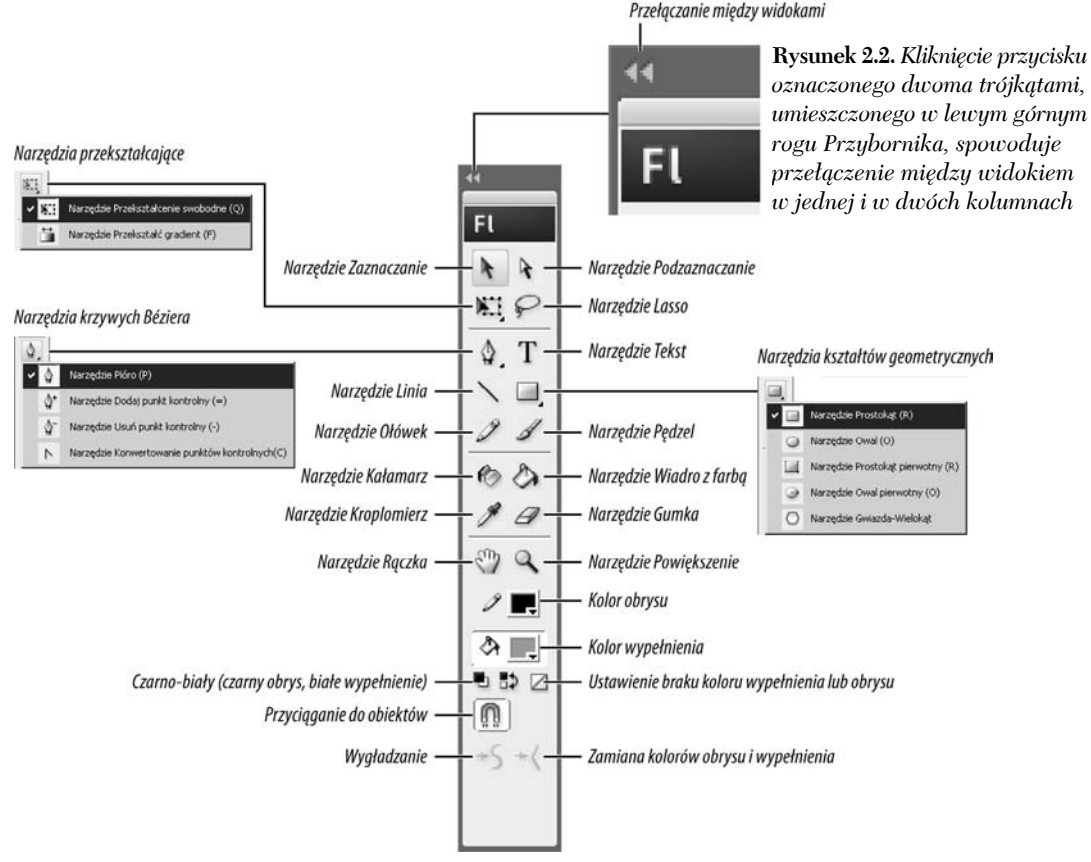

**Rysunek 2.1.** *Przybornik zawiera narzędzia do rysowania, edycji i przekształcania elementów graficznych dostępne we Flashu. Kliknij przycisk narzędzi przekształcających, aby zobaczyć narzędzia służące do dowolnego przekształcania kształtów i gradientów. Po kliknięciu przycisku Narzędzia krzywych Béziera* można zobaczyć narzędzie Pióro oraz inne, służące do edytowania ścieżek. Kliknięcie przycisku narzędzi *kształtów geometrycznych spowoduje wyświetlenie menu z narzędziami pozwalającymi rysować zdefiniowane kształty takie jak prostokąty, owale, wielokąty oraz prostokąty i owale pierwotne*

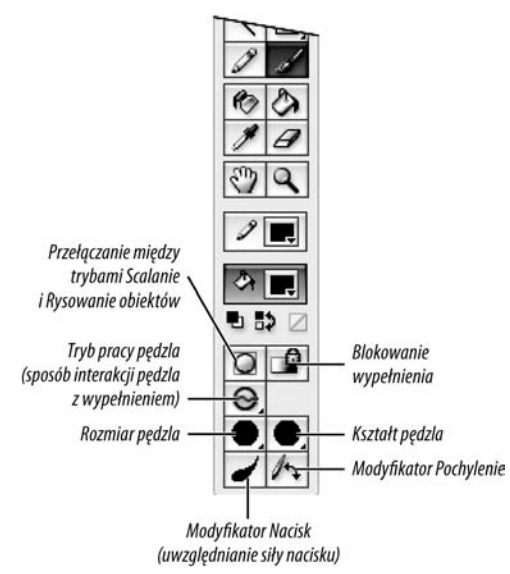

**Rysunek 2.3.** *Gdy włączysz dowolne narzędzie, na dole Przybornika pojawiają się jego modyfikatory. W tym przypadku widoczne są ustawienia pędzla, którymi możesz między innymi przełączać tryby Scalanie i Rysowanie obiektów oraz ustalać tryb działania pędzla*

#### Dostęp do narzędzi i ich opcji

1. W *Przyborniku* kliknij jedno z narzędzi, na przykład pędzel (*Brush*).

Na dole *Przybornika* zostaną wyświetlone modyfikatory tego narzędzia.

2. Włączając odpowiednie przyciski lub wybierając opcje, możesz modyfikować sposób działania wybranego narzędzia (patrz rysunek 2.3).

#### Wskazówki

- Przy domyślnych ustawieniach Flash wyświetla podpowiedzi (ang. *tool tips*) dotyczące poszczególnych narzędzi — gdy umieszczasz kursor nad daną ikoną, pojawia się mała ramka z opisem. Wyświetlanie tych podpowiedzi można włączyć lub wyłączyć w oknie dialogowym *Preferencje* — w kategorii *Ogólne* włącz lub wyłącz opcję *Pokaż podpowiedzi* i, aby zamknąć okno, kliknij przycisk *OK* (więcej na temat okna *Preferencje* znajdziesz w rozdziale 1.).
- Oprócz wyświetlania nazw narzędzi, podpowiedzi informują również o skrótach klawiaturowych. Gdy zapoznasz się już z działaniem poszczególnych narzędzi, korzystanie ze skrótów klawiaturowych może znacznie przyspieszyć pracę.
- Aby zamknąć otwarty *Przybornik* (lub otworzyć zamknięty), w menu *Okno* wybierz pozycję *Narzędzia*.
- Gdy *Przybornik* wyświetla swoją zawartość w jednej kolumnie, jest bardzo wąski, dzięki czemu doskonale nadaje się do umieszczenia w podwójnym obszarze dokowania. Aby zadokować kolejny panel w tym samym obszarze, przeciągnij ten panel do krawędzi *Przybornika* (więcej informacji na temat dokowania znajdziesz w rozdziale 1.)

# Tworzenie jednolitych kolorów i gradientów

Chociaż wypełnienie i obrys możesz definiować w kilku różnych narzędziach związanych z operacjami na kolorach (patrz ramka "Tajemnice operowania kolorem"), panel *Kolor* zapewnia największe możliwości w tym zakresie. Kolor danego elementu może być w nim zmieniany poprzez kliknięcie wybranej próbki (panel udostępnia próbki wszystkich kolorów z dostępnej skali barw) lub numerycznie, czyli poprzez wpisanie odpowiednich składowych koloru. Oprócz tego w panelu *Kolor* możesz sterować przezroczystością obszaru wypełnionego danym kolorem. Nowe gradienty definiuje się również za pomocą tego panelu.

Zanim określisz kolor lub gradient, musisz zdecydować, czy będzie on się odnosił do obrysu czy do wypełnienia, włączając odpowiednio ikonę *Kolor wypełnienia* lub *Kolor obrysu*. Gdy zdefiniujesz nowy kolor w panelu *Kolor*, Flash automatycznie uaktualni ustawienia innych narzędzi służących do przypisywania kolorów. Jeśli na przykład ustalisz nowy kolor wypełnienia, stanie się on bieżącym kolorem także w innych narzędziach korzystających z wypełnień.

#### Określanie jednolitego koloru wypełnienia w panelu Kolor

- 1. Otwórz panel *Kolor* (o ile nie jest otwarty), wybierając w menu *Okno* pozycję *Kolor*.
- 2. Z rozwijanej listy *Typ* wybierz pozycję *Kryjący*.
- 3. W celu wybrania przestrzeni barw rozwiń menu opcji panelu i wykonaj jedną z poniższych operacji:
	- $\blacktriangle$  Aby określić kolor jako kompozycje składowych czerwonej, zielonej i niebieskiej, wybierz pozycję *RGB*.
	- $\blacktriangle$  Aby zdefiniować kolor w oparciu o barwę, nasycenie i jasność, wybierz pozycję *HSB* (rysunek 2.4).

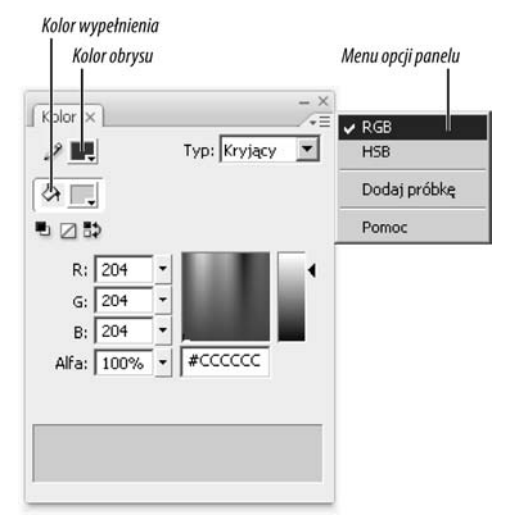

**Rysunek 2.4.** *Panel Kolor pozwala wybrać kolor z pola z próbkami barw lub wprowadzić bezpośrednio składowe w przestrzeniach RGB lub HSB. Wyboru przestrzeni barw dokonujemy w rozwijanym menu opcji*

#### **Czym są szesnastkowe kody kolorów**

Termin **szesnastkowy kod koloru** (ang. *hexadecimal color*, *hex color*) odnosi się do koloru opisanego przez liczbę o podstawie 16. Kodowanie szesnastkowe jest "językiem" bitów i bajtów, w którym "rozmawiają" komputery.

Kodowanie szesnastkowe jest również wykorzystywane do określenia koloru w języku HTML. Wprowadzenie we Flashu pojedynczego kodu szesnastkowego opisującego dany kolor może okazać się prostsze niż wpisywanie trzech różnych wartości dla poszczególnych składowych czerwonej, zielonej i niebieskiej (RGB).

Jeżeli pamiętasz jeszcze lekcje matematyki ze szkoły średniej, na pewno wiesz, że podstawą systemu dziesiętnego jest liczba 10, więc liczby są zapisywane za pomocą cyfr od 0 do 9. Funkcję sześciu dodatkowych cyfr w kodzie szesnastkowym spełniają litery od A do F.

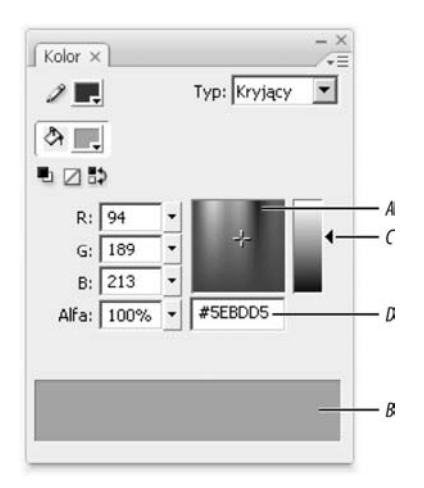

**Rysunek 2.5.** *W panelu Kolor wyświetlane jest okno przestrzeni barw (A), okno podglądu nowego koloru (B), suwak jasności koloru (C) oraz pole tekstowe służące do wprowadzania szesnastkowego kodu koloru (D). Kliknij w oknie przestrzeni barw, aby wizualnie wybrać nowy kolor*

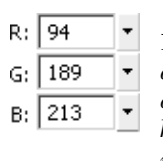

÷

 $H: 193^{\circ}$ 

 $5:156%$  $B: 184%$ 

**Rysunek 2.6.** *Wpisz wartości RGB, aby określić udział składowych czerwonej, zielonej i niebieskiej, które tworzą kolor. Wprowadzanie wartości HSB pozwala zdefiniować kolor za pomocą barwy, nasycenia i jasności. Nowy kolor pojawi się w zaznaczonej kontrolce wyboru koloru*

- 4. Aby określić, jakim częściom elementów Flash ma przypisać nowy kolor, wykonaj jedną z poniższych czynności:
	- $\blacktriangle$  Jeśli chcesz ustawić nowy kolor obrysu, kliknij ikonę ołówka.
	- $\blacktriangle$  Jeśli chcesz ustawić nowy kolor wypełnienia, kliknij ikonę wiaderka z farbą.

#### Wizualne definiowanie nowego koloru w panelu Kolor

- 1. Otwórz panel *Kolor* i wybierz przestrzeń barw.
- 2. Umieść wskaźnik myszy nad pożądanym odcieniem w oknie przestrzeni barw.
- 3. Kliknij.

W miejscu kliknięcia pojawi się krzyżyk, określający położenie wybranego koloru (rysunek 2.5).

#### Wskazówka

■ Jeżeli nie udało Ci się wskazać kliknięciem odpowiedniego koloru, nie zwalniaj przycisku myszy i przeciągnij wskaźnik nad oknem przestrzeni barw. W oknie podglądu próbka nowego koloru pojawi się nad próbką starego. Kiedy odnajdziesz właściwy kolor, zwolnij przycisk myszy. Program Flash wpisze w odpowiednich polach wartości opisujące ten kolor.

#### Numeryczne definiowanie nowego koloru w panelu Kolor

- 1. Otwórz panel *Kolor* i wybierz przestrzeń barw.
- 2. Żeby zdefiniować nowy kolor, wykonaj jedną z poniższych czynności:
	- $\triangle$  Dla kolorów w przestrzeni RGB wpisz wartości z zakresu od 0 do 255 w polach składowych R (czerwona), G (zielona) i B (niebieska) (rysunek 2.6).
	- $\blacktriangle$  Dla skali HSB wpisz wartości w polach H (barwa), S (nasycenie) i B (jasność).

#### Określanie przezroczystości koloru

- 1. Otwórz panel *Kolor* i zdefiniuj dowolny kolor.
- 2. Wpisz wartość w pole *Alfa* (rysunek 2.6).

Wartość 100 (wyrażona w procentach) odpowiada całkowicie kryjącemu kolorowi, natomiast 0 — całkowicie przezroczystemu.

#### Tworzenie gradientu liniowego

- 1. Otwórz panel *Kolor*.
- 2. Z menu *Typ* w panelu *Kolor* wybierz pozycję *Liniowy* (rysunek 2.8).

Pojawią się narzędzia służące do definiowania gradientów (rysunek 2.9). Domyślnie gradient jest definiowany przez dwa wskaźniki — czarny z lewej strony i biały z prawej.

3. W polu *Przepełnienie* zostaw domyślne ustawienie — *Rozszerz* (w systemie Mac OS w polu pojawia się pozycja opisana jako *Rozszerz*, natomiast w systemie Windows lista zawiera ikony — pozycji *Rozszerz* odpowiada czarno-biały gradient kończący się w połowie ikony).

Opcja *Przepełnienie* wpływa na zachowanie gradientu, jeśli jego rozpiętość jest mniejsza od obszaru wypełnionego nim obiektu (więcej na temat skalowania gradientów przeczytasz w rozdziale 4.).

- 4. Jeśli chcesz dodać nowy kolor do gradientu, wykonaj jedną z poniższych czynności:
	- ▲ Umieść wskaźnik myszy na pasku definicji gradientu lub pod nim.

Obok wskaźnika myszy pojawi się znak plusa, co oznacza, że możesz dodać w tym miejscu nowy wskaźnik gradientu.

 $\blacktriangle$  Kliknij gdziekolwiek w pasku definicji gradientu.

Zostanie dodany nowy wskaźnik gradientu.

5. Aby zmienić kolor wskaźnika gradientu, zaznacz go, klikając, i zmień barwę dowolną metodą przedstawioną w poprzednim podrozdziale.

Alfa: 100%

**Rysunek 2.7.** *Wpisz wartość w polu Alfa mniejszą od 100 procent, a kolor będzie częściowo przezroczysty*

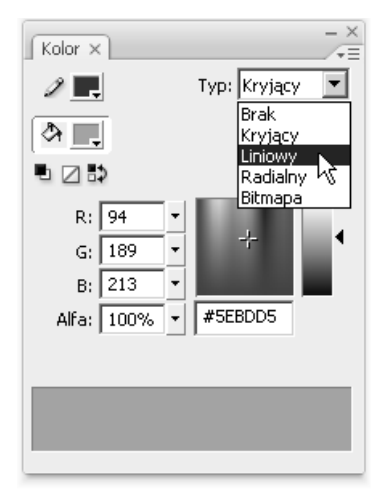

**Rysunek 2.8.** *Z menu Typ wybierz pozycję Liniowy, aby uzyskać dostęp do narzędzi definiujących gradienty liniowe*

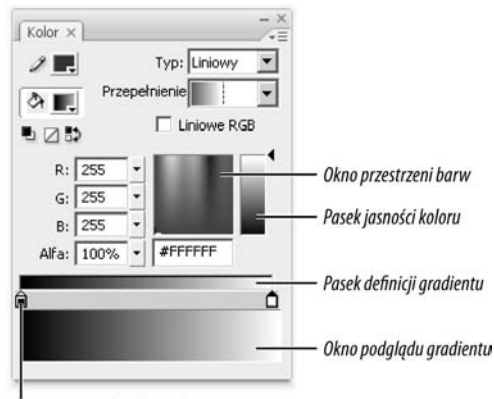

Zaznaczony wskaźnik gradientu

**Rysunek 2.9.** *Gdy z listy Typ wybierzesz pozycję Liniowy lub Radialny, w panelu Kolor wyświetlany jest pasek definicji oraz okno podglądu gradientu, a także okno przestrzeni barw*

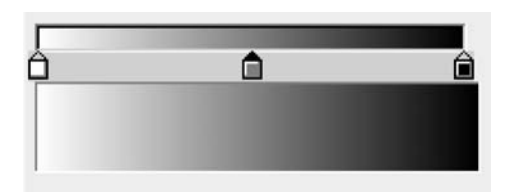

Gradient zaczyna się od koloru białego i przechodzi w kolor szary, a następnie w czarny

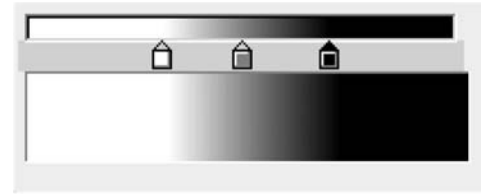

Przesuń wskaźniki do środka, aby zwiększyć długość zewnętrznych pasków

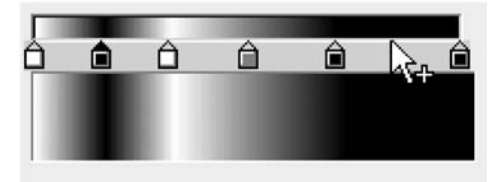

Kliknij, aby dodać wskaźniki

**Rysunek 2.10.** *Wybierz kolor dla każdego wskaźnika gradientu. Ich kolory i położenie na pasku definiują przejścia pomiędzy kolorami gradientu. Gdy wskaźniki umieścisz bliżej siebie, przejście między kolorami będzie nagłe, natomiast po oddaleniu ich przejście kolorów będzie następowało stopniowo na większej długości*

#### *lub*

Dwukrotnie kliknij wskaźnik gradientu, aby otworzyć próbnik kolorów, a następnie wykonaj jedną z poniższych czynności:

- $\blacktriangle$  Kliknij jedną z próbek, aby skopiować odpowiedni kolor z palety.
- $\blacktriangle$  Kliknij dowolny element w oknie roboczym, aby pobrać jego kolor.
- V Wpisz nową wartość w pole *Wartość szesnastkowa*.
- ▲ Wybierz nowy kolor, używając narzędzia *Systemowy próbnik kolorów*, które możesz otworzyć, klikając ikonę w prawym górnym rogu okna z próbkami kolorów.
- 6. Aby usunąć kolor z gradientu, przeciągnij jego wskaźnik w dół, poza obszar paska definiującego gradient. Wskaźnik powinien zniknąć. W oknie podglądu powinien pojawić się zmieniony gradient, powstały z wymieszania pozostałych wskaźników gradientu.
- 7. W celu utworzenia pozostałych kolorów gradientu powtórnie wykonaj czynności z punktów od 4. do 6.

Do gradientu możesz dodać maksymalnie 13 wskaźników kolorów (razem z dwoma domyślnymi daje to 15 kolorów).

8. Przeciągnij wskaźniki, aby odpowiednio ustawić je na pasku definicji gradientu (rysunek 2.10).

Podczas modyfikowania gradientu wprowadzane zmiany pojawiają się we wszystkich kontrolkach kolorów dla obrysów albo wypełnień, w zależności od tego, do jakiej części przypisywany jest gradient.

#### **Używanie systemowych próbników koloru**

Uzupełnieniem tworzenia kolorów w panelu *Kolor* jest definiowanie ich za pomocą jednego z systemowych próbników koloru. Próbniki te umożliwiają określanie koloru w przestrzeni barw, która może być w danej chwili bardziej odpowiednia niż oferowana przez panel *Kolor* przestrzeń RGB lub HSB. Próbnik koloru z systemu operacyjnego Windows pozwala dodatkowo określić kolory w przestrzeniach Lab oraz CMYK, natomiast system Mac OS oferuje aż pięć różnych systemowych próbników koloru, włączając w to przestrzeń CMYK. Aby wywołać systemowy próbnik koloru, należy wcisnąć klawisz *Alt* i dwukrotnie kliknąć pole koloru obrysu albo wypełnienia w panelu *Kolor*, *Przyborniku* lub zakładce *Właściwości* panelu *Inspektor właściwości*. Innym sposobem jest jednokrotne kliknięcie pola koloru i kliknięcie w otwartej palecie przycisku *Systemowy próbnik kolorów* umieszczonego w jej prawym górnym rogu.

#### Tworzenie gradientu radialnego

- 1. Otwórz panel *Kolor*.
- 2. Z menu *Typ* wybierz pozycję *Radialny*.

Pojawi się narzędzie służące do definiowania gradientów radialnych. Pasek definicji gradientu wygląda tak samo jak dla gradientów liniowych, ale w okienku podglądu gradient jest przedstawiany jako zbiór koncentrycznych okręgów (rysunek 2.11). Wskaźnik wysunięty najbardziej w lewo określa kolor wewnętrznego pierścienia, natomiast wskaźnik po prawej stronie — zewnętrznego.

3. Aby zdefiniować przejścia kolorów w gradiencie radialnym, wykonaj czynności z punktów od 3. do 8. ćwiczenia "Tworzenie gradientu liniowego", zamieszczonego wcześniej w tym rozdziale.

#### Wskazówki

- Aby zmodyfikować istniejący gradient, wybierz go w panelu *Próbki*. Program Flash przełączy panel *Kolor* w tryb gradientu i wyświetli zaznaczony gradient. Teraz możesz wprowadzić dowolne zmiany w jego wyglądzie.
- Gradienty mogą mieć przypisaną przezroczystość. Wystarczy ustawić przezroczystość co najmniej jednego wskaźnika koloru gradientu (patrz wcześniejsze ćwiczenie w tym rozdziale, "Określanie przezroczystości koloru"). Jeżeli gradient ma przypisaną przezroczystość, w oknie podglądu gradientu oraz w kontrolce wyboru koloru wypełnienia lub obrysu, w miejscach przezroczystych zostanie wyświetlona kratka (rysunek 2.12).
- Każdy wskaźnik gradientu może mieć ustawiona inną wartość przezroczystości (parametr *Alfa*). Jeśli chcesz uzyskać efekt zanikania, spróbuj stworzyć gradient, który przenika z całkowicie kryjącego koloru do całkowicie przezroczystego.

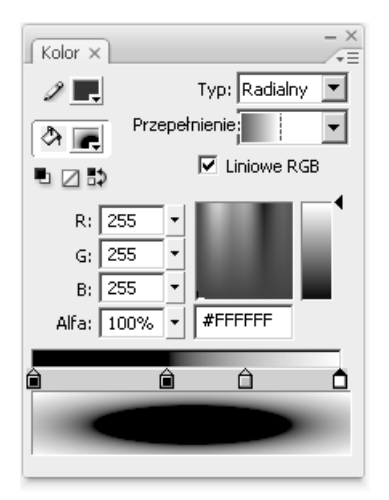

**Rysunek 2.11.** *Aby utworzyć gradient radialny, z menu Typ wybierz pozycję Radialny. W oknie podglądu zostanie wyświetlone radialne przejście między kolorami wskazanymi na poziomym pasku definiowania gradientu*

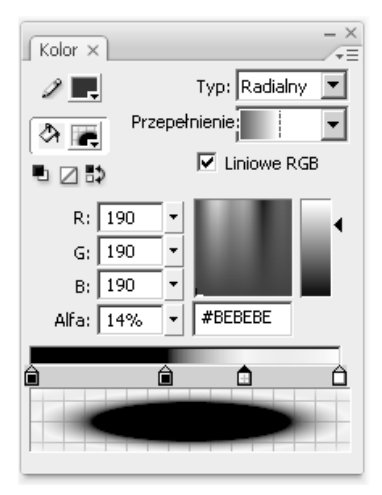

**Rysunek 2.12.** *Jeśli w gradiencie stosowana jest przezroczystość kolorów, to we wskaźniku gradientu, w polach kontrolek wyboru koloru obrysu lub wypełnienia i w oknie podglądu gradientu pojawią się linie siatki*

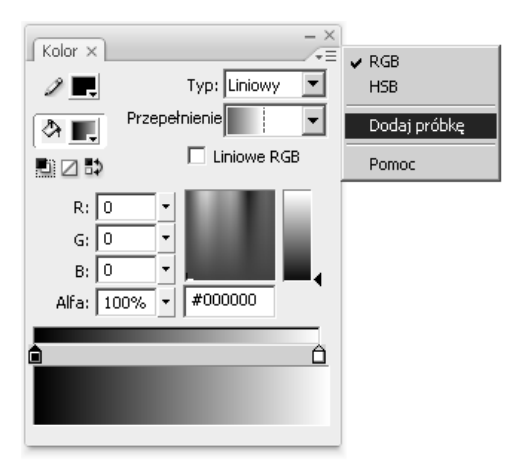

**Rysunek 2.13.** *W menu opcji panelu Kolor umieszczono polecenia dodające bieżący kolor do palety Próbki*

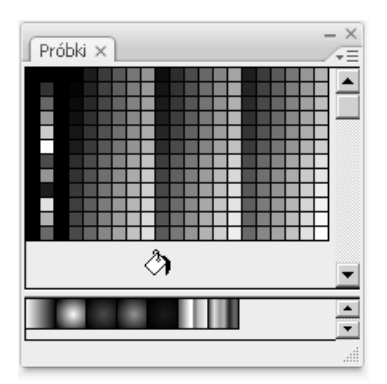

**Rysunek 2.14.** *Umieszczenie wskaźnika myszy nad pustym obszarem w panelu Próbki powoduje wyświetlenie ikony wiaderka z farbą. Kliknij ten obszar, aby do palety dołączyć kolor, który jest aktualnie zdefiniowany w panelu Kolor. Jednolite kolory są wyświetlane w górnej części panelu Próbki, natomiast gradienty w jego dolnej części*

# Praca z oknem Próbki

Po zdefiniowaniu nowego koloru lub gradientu w oknie *Kolor* być może zechcesz zachować go do późniejszego wykorzystania — w tym celu powinieneś skorzystać z panelu *Próbki*. Bezpośredni dostęp do palety kolorów w panelu *Próbki* możliwy jest z poziomu kontrolek wyboru koloru obrysu i wypełnienia umieszczonych w *Przyborniku*, zakładce *Właściwości* panelu *Inspektor właściwości* oraz w panelu *Kolor*.

#### Dodawanie koloru do panelu Próbki

- 1. Zdefiniuj nowy kolor w panelu *Kolor*, korzystając z dowolnej z technik opisanych wcześniej w tym rozdziale.
- 2. W panelu *Kolor* wykonaj jedną z następujących czynności:
	- $\blacktriangle$  Z menu opcji panelu wybierz polecenie *Dodaj próbkę* (rysunek 2.13).
	- $\blacktriangle$  Umieść wskaźnik myszy nad pustym obszarem panelu *Próbki* i kliknij, gdy pojawi się ikona wiaderka z farbą.

Do odpowiedniej sekcji w panelu *Próbki* zostanie dodany nowy kolor lub gradient (rysunek 2.14).

#### Wskazówki

- Nawet jeżeli panel *Próbki* jest zamknięty, możesz do niego dołączać nowe kolory. Jeśli jednak chcesz otrzymać potwierdzenie dodania próbki koloru, otwórz panel *Próbki* i zmień jego rozmiar, tak aby poniżej istniejących kolorów pojawiło się trochę wolnego miejsca. Wtedy zobaczysz, że do palety został dołączony kolor.
- Aby z panelu *Próbki* usunąć dowolną próbke koloru, zaznacz ją i z menu opcji panelu wybierz polecenie *Usuń próbkę*.
- Jeżeli próbki kolorów w panelu *Próbki* sa zbyt małe, powiększ panel. Próbki powiększą się wraz z poszerzeniem okna.

# Tworzenie palet kolorów

Flash przechowuje domyślną paletę kolorów i gradientów w systemowym pliku kolorów, ale kolory i gradienty użyte w dokumencie są zapisywane razem z tym dokumentem. Flash pozwala zdefiniować, które kolory i gradienty składają się na domyślną paletę. Ponadto możesz stworzyć i zapisać inne palety kolorów i później wczytywać je do panelu *Próbki*. Dzięki temu łatwo utrzymać zgodną paletę kolorów podczas pracy nad kilkoma dokumentami, które będą użyte w tym samym filmie lub na tej samej stronie internetowej.

#### Definiowanie nowej palety kolorów

1. Zdefiniuj wszystkie kolory i gradienty, z których chcesz korzystać w swojej specjalnej palecie kolorów (patrz wcześniejszy podrozdział tego rozdziału: "Tworzenie jednolitych kolorów i gradientów").

Nie musisz definiować wszystkich kolorów jednocześnie. Kiedy będziesz już miał odpowiednią ich liczbę, przejdź do punktu 2.

- 2. Otwórz panel *Próbki*.
- 3. Z menu opcji panelu *Próbki* wybierz polecenie *Zapisz kolory* (rysunek 2.15).

Zostanie otwarte okno *Eksportuj próbkę koloru* (rysunek 2.16).

- 4. Wskaż folder, w którym chcesz zapisać swoją paletę kolorów.
- 5. Wpisz nazwę pliku z paletą w polu *Nazwa pliku*.
- 6. Z rozwijanej listy *Zapisz jako typ* (*Format*) wybierz jeden z dwóch dostępnych formatów:
	- V *Zestaw koloru Flash (\*.clr)* aby zapisać kolory i gradienty w natywnym formacie programu Flash,
	- V *Tabela koloru (\*.act)* aby zapisać kolory jako tablicę kolorów w formacie *ACT*.

Format ACT zachowuje tylko kolory (nie gradienty), ale umożliwia współużytkowanie palet kolorów przez inne programy, na przykład Macromedia Fireworks.

7. Kliknij przycisk *Zapisz*.

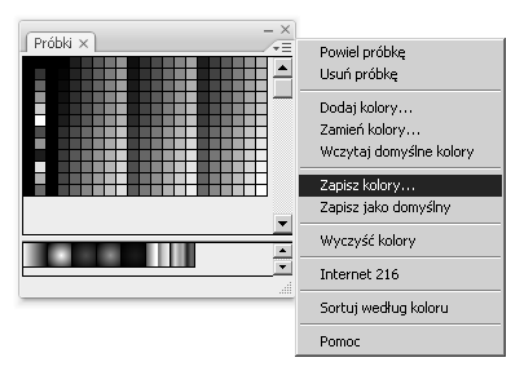

**Rysunek 2.15.** *Menu opcji w panelu Próbki udostępnia polecenia ułatwiające pracę z paletami kolorów*

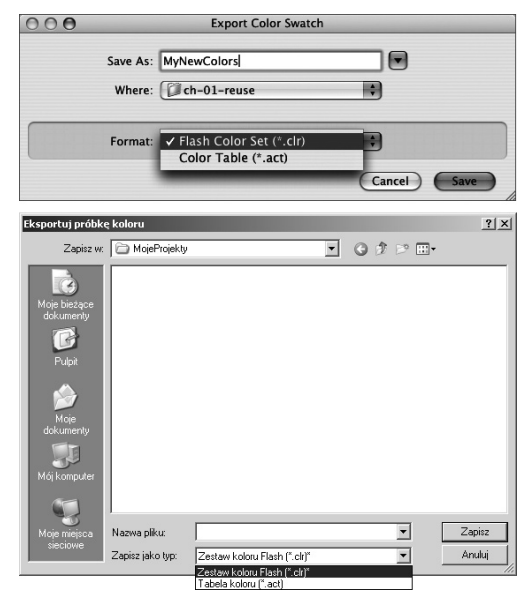

**Rysunek 2.16.** *Chcąc zapisać paletę kolorów w celu ponownego jej użycia, skorzystaj z okna Eksportuj próbkę koloru i z rozwijanej listy Zapisz jako typ (Windows, rysunek na dole) lub Save As (Mac, rysunek na górze) wybierz pozycję Zestaw koloru Flash*

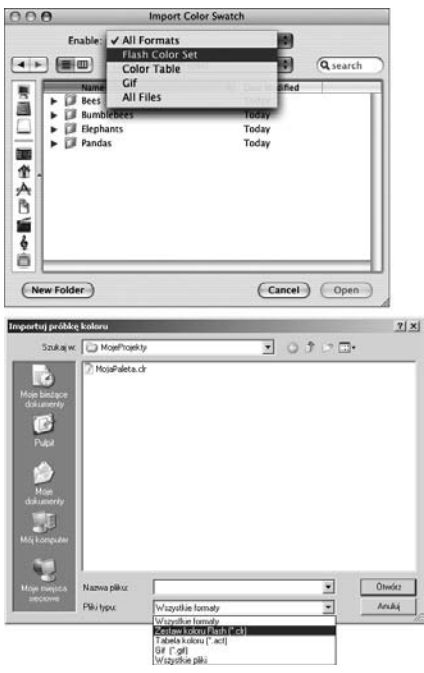

**Rysunek 2.17.** *Chcąc wczytać zapisaną wcześniej paletę kolorów, skorzystaj z okna Importuj próbkę koloru i z rozwijanej listy Pliki typu (Windows, rysunek na dole) lub Show (Mac, rysunek u góry) wybierz pozycję Flash Kolor Set*

#### Wskazówka

 Menu opcji w panelu *Próbki* udostępnia także wygodne skróty do typowych operacji przeprowadzanych na paletach kolorów. Aby ponownie wczytać domyślną paletę kolorów, wybierz polecenie *Wczytaj domyślne kolory*. Aby usunąć wszystkie próbki kolorów z panelu, wybierz polecenie *Wyczyść kolory*. Natomiast aby wczytać standardowe kolory "bezpieczne" dla sieci WWW, wystarczy kliknąć *Internet 216*. Można również zmienić uporządkowanie kolorów na podstawie odcienia — wystarczy wybrać polecenie *Sortuj według koloru* (zauważ, że nie możesz cofnąć operacji sortowania kolorów. Upewnij się zatem, czy zapisałeś aktualną paletę, jeżeli istnieje jakiekolwiek prawdopodobieństwo, że w przyszłości zechcesz powrócić do jej nieposortowanego odpowiednika).

#### Wczytanie palety kolorów

- 1. Z menu opcji w panelu *Próbki* wybierz jedno z poniższych poleceń:
	- V *Dodaj kolory* aby wczytana paleta została dodana do palety aktualnie wyświetlanej w panelu *Próbki,*
	- ▲ *Zamień kolory* aby zastapić cała aktualnie wyświetlaną paletę w panelu *Próbki*.

Zostanie otwarte okno *Importuj próbkę koloru* (patrz rysunek 2.17).

- 2. Aby określić, jakie rodzaje plików mają być wyświetlane, z rozwijanej listy *Pliki typu* wybierz jedną z poniższych opcji:
	- V *Wszystkie formaty* wyświetlane będą pliki *CLR*, *ACT* i *GIF*.
	- V *Zestaw koloru Flash* wyświetlane będą tylko pliki *CLR*.
	- ▲ *Tabela koloru* wyświetlane będą tylko pliki *ACT*.
	- V *Gif* wyświetlane będą tylko pliki *GIF*.
	- **▲** *Wszystkie pliki* wyświetlane będą pliki w dowolnym formacie.

Zauważ, że formaty *Tabela koloru* i *Gif* są przeznaczone jedynie do importowania kolorów i nie przechowują informacji o gradientach. Natomiast *Zestaw koloru Flash* radzi sobie zarówno z kolorami, jak i z gradientami.

- 3. Wskaż plik, który chcesz zaimportować.
- 4. Kliknij przycisk *Otwórz*.

## Ustawianie atrybutów wypełnienia

Program Flash oferuje pięć stylów wypełnienia: *Brak* (bez wypełnienia), *Kryjący* (wypełnienie jednolite), *Liniowy* (gradient liniowy), *Radialny* (gradient radialny) i *Bitmapa* (wypełnienie obrazem bitmapowym). W panelu *Kolor* możesz ustawić styl wypełnienia, jego kolor oraz przezroczystość (patrz podrozdział "Tworzenie jednolitych kolorów i gradientów" we wcześniejszej części tego rozdziału). Przypisanie kolorów i gradientów do wybranych narzędzi lub elementów graficznych jest możliwe z poziomu panelu *Kolor*, *Przybornika* oraz *Inspektora właściwości* umożliwiającego modyfikowanie wypełnienia, np. w przypadku narzędzia *Prostokąt*.

#### Ustawianie koloru wypełnienia w panelu Narzędzia

1. W *Przyborniku* kliknij bezpośrednio próbkę koloru w polu zmiany koloru wypełnienia (oznaczone ikoną wiaderka z farbą).

Pole to zostanie podświetlone, wskaźnik myszy zmieni się w ikonę kroplomierza i w oknie roboczym pojawi się panel z paletą kolorów (rysunek 2.18).

- 2. Aby ustawić nowe wypełnienie kolorem lub gradientem, wykonaj jedną z poniższych czynności:
	- $\blacktriangle$  Aby użyć gradientu, wybierz jedną z próbek z gradientami liniowymi lub radialnymi.
	- $\blacktriangle$  Aby użyć jednolitego wypełnienia, kliknij próbkę koloru lub dowolny punkt stołu montażowego; kolor znajdujący się bezpośrednio pod końcówką wskaźnika myszy stanie się automatycznie kolorem wypełnienia.
	- $\blacktriangle$  Aby zdefiniować nowy kolor wypełnienia, w pole numeryczne nad paletą kolorów wprowadź heksadecymalny kod koloru.
	- V Aby określić przezroczystość bieżącego koloru wypełnienia, w polu *Alfa* wprowadź wartość procentową mniejszą niż 100 i naciśnij klawisz *Enter*. Zauważ, że z tego poziomu nie da się ustalić przezroczystości wypełnienia gradientowego, ponieważ opcja ta jest częścią definicji gradientu.

Nowy kolor zostanie uwzględniony we wszystkich narzędziach służących do określania wypełnienia (w *Przyborniku*, zakładce *Właściwości* panelu *Inspektor właściwości* oraz w panelu *Kolor*) i można go używać z dowolnymi narzędziami operującymi na wypełnieniach.

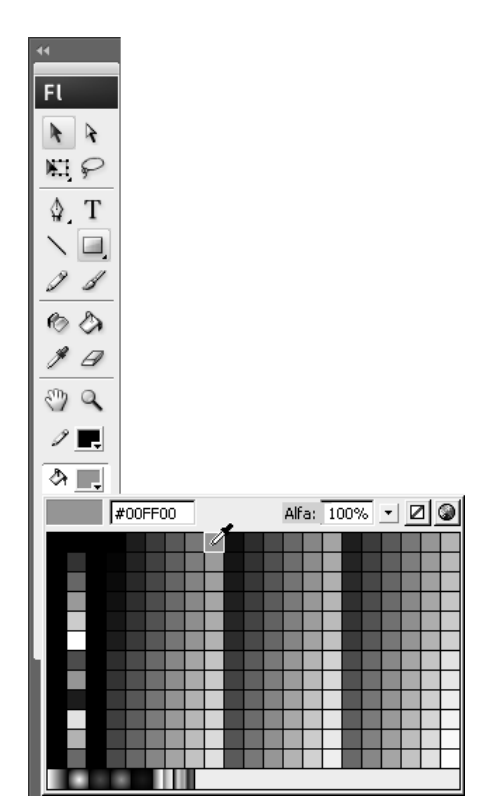

**Rysunek 2.18.** *Aby ustawić kolor wypełnienia z poziomu* Przybornika*, kliknij ikonę koloru wypełnienia. Wyświetlone zostanie okno z paletą kolorów, gdzie możesz wybrać nowy kolor wypełnienia*

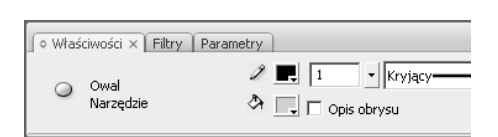

**Rysunek 2.19.** *Gdy żaden obiekt stołu montażowego nie jest zaznaczony i wybierzesz jedno z narzędzi tworzących wypełnienia (np. Owal), w zakładce Właściwości panelu Inspektor właściwości pojawi się kontrolka wyboru koloru wypełnienia*

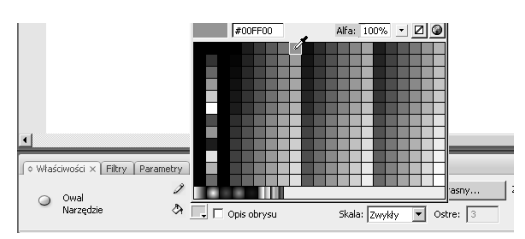

**Rysunek 2.20.** *Kontrolki do określania koloru umieszczone w Inspektorze właściwości działają tak samo, jak ich odpowiedniki z* Przybornika *i panelu Kolor. Kliknięcie próbki koloru powoduje otwarcie palety kolorów*

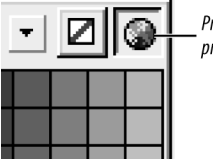

Przycisk Systemowego próbnika kolorów

**Rysunek 2.21.** *Kliknięcie przycisku Systemowy próbnik kolorów powoduje otwarcie okna z systemowym próbnikiem, w którym można zdefiniować nowy kolor*

#### Ustawianie koloru wypełnienia w zakładce Właściwości panelu Inspektor właściwości

- 1. Wyświetl zakładkę *Właściwości* w panelu *Inspektor właściwości*.
- 2. W *Przyborniku* wybierz dowolne narzędzie graficzne tworzące wypełnienie.

Do takich narzędzi zaliczają się *Owal*, *Prostokąt*, *Gwiazda-Wielokąt*, *Pędzel* i *Wiadro z farbą*. Gdy włączysz któreś z tych narzędzi, w zakładce *Właściwości* panelu *Inspektor właściwości* wyświetlone zostanie pole z definicją koloru wypełnienia (rysunek 2.19).

3. W zakładce *Właściwości* panelu *Inspektor właściwości* kliknij bezpośrednio próbkę koloru w kontrolce wyboru koloru wypełnienia (obok ikony wiaderka z farbą).

Wyświetlone zostanie okno z paletą kolorów (rysunek 2.20).

4. Aby określić nowy kolor wypełnienia, postępuj zgodnie z procedurą z 2. punktu poprzedniego ćwiczenia.

#### Wskazówka

 Aby otworzyć systemowy próbnik kolorów w celu wybrania nowego koloru wypełnienia, kliknij próbkę koloru w kontrolce wyboru koloru wypełnienia, a następnie kliknij przycisk *Systemowy próbnik kolorów* w oknie z paletą kolorów (rysunek 2.21).

#### **Tajemnice operowania kolorem**

Kontrolki wyboru kolorów — małe kolorowe prostokąty z czarnym trójkątem w prawym dolnym rogu — znajdziesz w wielu panelach Flasha. Aby określić za ich pomocą kolor, kliknij próbkę koloru we wnętrzu prostokąta, a zostanie wyświetlone okno wyboru koloru i wskaźnik myszy zmieni się w ikonę kroplomierza. Kolor można wybrać poprzez kliknięcie odpowiedniej próbki koloru w palecie, wprowadzenie heksadecymalnego kodu koloru w polu *Wartość szesnastkowa*, określenie przezroczystości w polu *Alfa*, wybranie braku koloru albo kliknięcie ikony *Systemowy próbnik kolorów* i otwarcie próbnika systemowego. W wielu kontrolkach można również wykorzystać wskaźnik pracujący w trybie kroplomierza, którym pobiera się kolor z dowolnego elementu umieszczonego na stole montażowym lub w przestrzeni roboczej.

Kolory wypełnienia i obrysu możesz określać w różnych oknach programu, a zmiany wprowadzone w danym oknie automatycznie zostaną uwzględnione w panelu *Kolor*, tak samo jak w innych narzędziach służących do operowania na kolorach.

### Ustawianie atrybutów obrysu

Linia posiada trzy atrybuty: kolor, grubość (określana również jako *waga*, a w programie Flash — jako *wysokość obrysu*) i styl. Wszystkie te atrybuty można ustawić w zakładce *Właściwości* panelu *Inspektor właściwości* dla każdego z narzędzi, które tworzą lub modyfikują obrys. W panelu *Inspektor właściwości* możesz również określać kształt zakończeń linii (ang. *caps*) oraz wygląd zgięcia linii (ang. *joints*).

#### Ustawianie właściwości obrysu

1. Po wyświetleniu zakładki *Właściwości* w panelu *Inspektor właściwości*, w *Przyborniku* wybierz jedno z narzędzi tworzących obrysy (*Pióro*, *Linia*, *Prostokąt*, *Owal*, *Prostokąt pierwotny*, *Owal pierwotny*, *Gwiazda-Wielokąt*, *Ołówek* lub *Kałamarz*).

W panelu *Inspektor właściwości* zostanie wyświetlona zakładka *Właściwości* z właściwościami obrysu wybranego narzędzia.

- 2. Aby wybrać kolor obrysu, wykonaj poniższe czynności:
	- V W zakładce *Właściwości* panelu *Inspektor właściwości* (lub w *Przyborniku*) kliknij próbkę koloru w kontrolce wyboru koloru obrysu.

Wskaźnik myszy przybierze kształt kroplomierza i pojawi się okno z paletą kolorów (rysunek 2.22).

- $\blacktriangle$  Kliknij próbkę wybranego koloru.
- 3. Chcąc określić grubość linii, w polu *Wysokości obrysu* wpisz liczbę z przedziału od 0.25 do 200 lub przeciągnij suwak umieszczony obok tego pola (rysunek 2.23).
- 4. W celu wybrania stylu linii kliknij rozwijane menu *Styl obrysu* (rysunek 2.24).

Dostępnych jest siedem stylów linii: cienka linia "włosowa" (*cienkie linie*), linia ciągła (*Kryjący*), linia przerywana, linia kropkowana, linia nieregularna, linia złożona z przypadkowo umieszczonych punktów i złożona z pionowych kresek.

Na liście stylów linii wyświetlana jest graficzna reprezentacja każdego z nich.

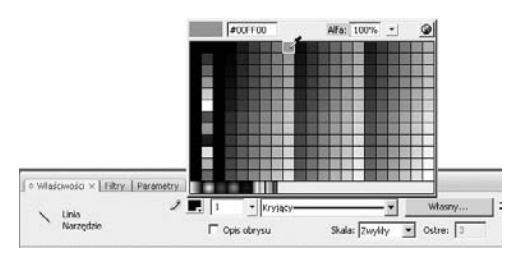

**Rysunek 2.22.** *Kliknięcie próbki koloru w kontrolce wyboru obrysu w zakładce Właściwości panelu Inspektor właściwości spowoduje otwarcie okna z paletą kolorów i zmianę wskaźnika myszy na ikonę kroplomierza w celu ustalenia nowego koloru*

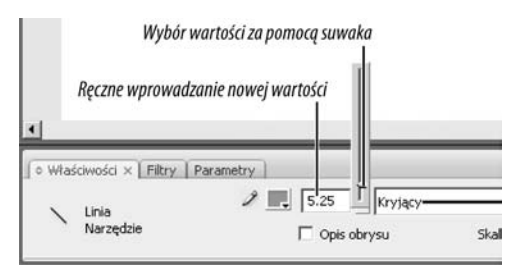

**Rysunek 2.23.** *Wprowadzenie nowej wartości w polu Wysokość obrysu zostanie uwzględnione przez wszystkie narzędzia, które tworzą obrysy*

#### Podalad aktualnych ustawień obrysu

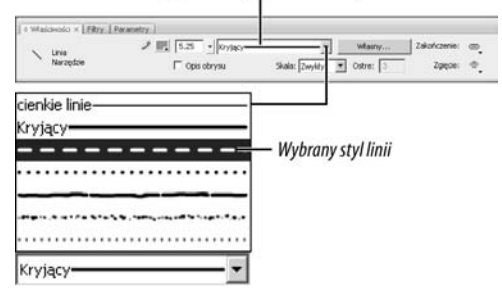

**Rysunek 2.24.** *Wybierz styl linii z rozwijanego menu w zakładce Właściwości panelu Inspektor właściwości*

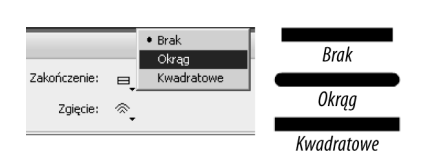

**Rysunek 2.25.** *W menu Zakończenie zakładki Właściwości możemy zmieniać wygląd końcówek obrysu. Opcja Brak zachowuje pierwotną długość obrysu z ostrym zakończeniem, Okrąg rozciąga i zaokrągla obrys, a Kwadratowe dodaje kwadratowe zakończenie do pierwotnej długości obrysu*

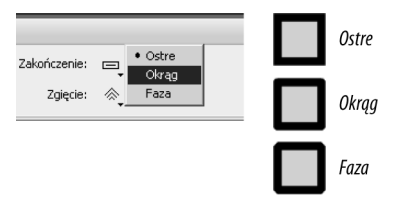

**Rysunek 2.26.** *W menu Zgięcie zakładki Właściwości możemy zmieniać wygląd zagięć linii. Opcja Ostre pozwala uzyskać ostre zgięcia linii, Okrąg dodaje zaokrąglenia do wierzchołków, a Faza wycina i spłaszcza fragmenty łączących się linii. Opcje Zakończenie i Zgięcie są dostępne jedynie wówczas, gdy styl linii ustawiony został na linię ciągłą (styl* Kryjący*) lub linię włosową (styl* cienkie linie*)*

- 5. Aby określić kształt zakończeń linii, z rozwijanego menu *Zakończenie* wybierz styl zakończenia:
	- V *Brak* obrys kończy się dokładnie w punkcie, w którym zakończyło się jego rysowanie.
	- ▲ *Okrąg* dodaje zaokrąglenie o średnicy równej połowie wysokości obrysu.
	- ▲ *Kwadratowe* dodaje kwadratowe zakończenie wydłużające obrys o połowę jego wysokości (rysunek 2.25).
- 6. Aby określić wygląd linii na zagięciach, wybierz jedną z pozycji w rozwijanym menu *Zgięcie*:
	- ▲ *Ostre* tworzy ostry wierzchołek.
	- ▲ *Okrąg* tworzy lekko zaokrąglony wierzchołek.
	- V *Faza* tworzy delikatnie spłaszczony wierzchołek (rysunek 2.26).

#### Wskazówki

- W *Przyborniku* umieszczono trzy przyciski służące do szybkiego ustawiania kolorów obrysu (i wypełnienia). Aby ustawić kolor obrysu na czarny (a kolor wypełnienia na biały), kliknij przycisk z czarnym i białym kwadratem. Kliknięcie przycisku ze strzałką umieszczonego po prawej stronie spowoduje, że aktualne kolory obrysu i wypełnienia zostaną zamienione miejscami. Aby ustawić brak koloru w aktualnie wybranej kontrolce wyboru koloru (obrysu lub wypełnienia), należy kliknąć przycisk z kwadratem przekreślonym czerwoną linią.
- W programie Flash linia włosowa (styl *cienkie linie*) jest traktowana jako styl linii, a nie jako jej grubość (skorzystaj z rozwijanego menu stylu linii, aby zobaczyć ustawienie *cienkie linie*). Dla symboli ustawienie tego stylu nie zmienia grubości obrysu podczas zmiany rozmiaru symbolu, natomiast inne linie stają się grubsze lub cieńsze w momencie skalowania. (Jeżeli już teraz chcesz zdobyć więcej informacji o symbolach, przejdź do rozdziału 7.).
- Aby uniemożliwić skalowanie wysokości obrysów w opublikowanym filmie Flasha, po włączeniu jednego z narzędzi do ustawiania lub tworzenia obrysów wybierz odpowiednią pozycję z rozwijanego menu *Skala* w zakładce *Właściwości* panelu *Inspektor właściwości*. W domyślnym trybie (*Zwykły*) 1-pikselowy obrys zmienia się w 2-pikselowy, gdy przeskalujemy film do 200 procent. Aby tego uniknąć, należy użyć opcji *Brak*. Jeśli chcesz umożliwić skalowanie obrysów tylko w pionie lub w poziomie, wybierz odpowiednio *Poziomo* lub *Pionowo*.
- Aby linie obrysów w końcowym filmie były zawsze ostre, włącz opcję *Opis obrysu* w zakładce *Właściwości* panelu *Inspektor właściwości*. Gdy opcja ta jest wyłączona, linie mogą ulegać rozmyciu na niektórych monitorach.
- Styl linii można modyfikować, na przykład gdy chcemy uzyskać większe punkty w linii kropkowanej lub większe odstępy w linii przerywanej. Aby to zrobić, trzeba zaznaczyć jeden ze stylów linii i w zakładce *Właściwości* panelu *Inspektor właściwości* kliknąć przycisk *Własny*. Zostanie otwarte okno dialogowe *Styl obrysu*, w którym możesz określić nowe parametry stylu linii. Kliknij przycisk *OK*, aby zamknąć okno i potwierdzić nowe ustawienia. Nowy styl będzie używany tak długo, aż dokonasz kolejnej zmiany lub zakończysz pracę z Flashem.
- Kolor obrysu możesz definiować za pomoca dowolnej kontrolki zmiany koloru obrysu (w *Inspektorze właściwości*, *Przyborniku* i panelu *Kolor*). Należy kliknąć próbkę w kontrolce zmiany koloru obrysu i określić kolor tak, jak zostało to opisane w podrozdziale "Ustawianie atrybutów wypełnienia" we wcześniejszej części tego rozdziału.
- W przypadku prostokątów pierwotnych również można ustawić właściwość *Zgięcie*, ale wybrany rodzaj zgięcia będzie widoczny jedynie w ostrych wierzchołkach (czyli takich, w których wartość zaokrąglenia jest równa zero).

#### **Tryby scalania, rysowania obiektów i obiekty pierwotne**

We Flashu CS3 można tworzyć trzy typy obiektów graficznych: **kształty** (ang. *merge-shapes*) (nazywane również "surowymi" kształtami), **obiekty rysunkowe** (ang. *drawing objects*) i **obiekty pierwotne** (ang. *primitive-shapes*). Większość narzędzi rysowniczych umożliwia proste przełączenie się między trybem scalania i rysowania obiektów. Tworzenie kształtów pierwotnych umożliwiają jedynie dwa narzędzia — *Prostokąt pierwotny* i *Owal pierwotny*.

W trybie scalania tworzone obrysy i wypełnienia są "surowymi" kształtami, które można edytować bezpośrednio na stole montażowym. Gdy umieszczamy je na wspólnej warstwie, kształty zachodzące na siebie zlewają się i powstają w ten sposób nowe obrysy i wypełnienia (więcej na temat wzajemnych interakcji kształtów przeczytasz w rozdziale 5.).

#### **Tryby scalania, rysowania obiektów i obiekty pierwotne**

W trybie **rysowania obiektów** obrysy i wypełnienia zachowują niezależność, nawet gdy znajdują się na tej samej warstwie, choć można modyfikować je narzędziami charakterystycznymi dla kształtów. Pod pewnymi względami kształty tworzone w trybie rysowania obiektówzachowują się w taki sposób, jak gdyby znajdowały się na odrębnych warstwach lub były pogrupowane poleceniem *Grupuj* (więcej na temat pracy z grupowanymi kształtami przeczytasz w rozdziale 5., a na temat kształtów na osobnych warstwach w rozdziale 6.). Jednak w przypadku kształtów tworzonych w trybie rysowania obiektów zachowujemy pełną możliwość ich edycji na stole montażowym (zobacz rozdział 4.), jakiej nie mamy w przypadku kształtów zgrupowanych.

Obiekty tworzone jako obiekty pierwotne, czyli *Prostokąt pierwotny podstawowy* i *Owal pierwotny*, nie wchodzą w interakcje z innymi kształtami umieszczonymi na tej samej warstwie. W rzeczywistości Flash tworzy te kształty w trybie rysowania obiektów, ale blokuje i ogranicza je tak, że zawsze wykazują określone cechy. Mowa tu o modyfikowalnych ustawieniach dostępnych w panelu *Inspektor właściwości* po wybraniu z *Przybornika* narzędzia rysującego kształty pierwotne lub zaznaczeniu kształtu pierwotnego na stole montażowym. Właściwości te można edytować w dowolnym momencie, ale nie da się dowolnie zmieniać kształtu, tak jak to ma miejsce w przypadku kształtów tworzonych w trybie scalania lub rysowania obiektów. Można na przykład zmienić wewnętrzny promień owalu pierwotnego (tak aby owal zmienić w obiekt przypominający pączek), ale nie można zmodyfikować

konturu kształtu tak, aby kończył się ostrymi wierzchołkami i przypominał piłkę do gry w futbol amerykański.

 $O<sub>0</sub>$ 

Domyślnym trybem rysowania we Flashu jest *Scalanie*. Aby włączyć tryb *Rysowanie obiektów*, wybierz jedno z narzędzi do tworzenia obrysów lub wypełnień i włącz przycisk *Rysowanie obiektów* w sekcji opcji *Przybornika* (rysunek 2.27). Gdy uruchomisz tryb rysowania obiektów dla danego narzędzia, będzie on włączony we wszystkich innych narzędziach do rysowania. Aby powrócić do trybu *Scalanie*, musisz ponownie kliknąć przycisk *Rysowanie obiektów* w celu jego wyłączenia (przełączanie pomiędzy trybami rysowania obiektów i scalania jest możliwe także za pomocą klawisza *J* na klawiaturze). Tryb rysowania wybrany w chwili kończenia pracy z Flashem jest automatycznie ustawiany po ponownym uruchomieniu programu. Przycisk zmiany trybu rysowania jest niewidoczny w *Przyborniku* podczas korzystania z narzędzi służących do rysowania kształtów pierwotnych (rysunek 2.28).

W wielu przypadkach różnica pomiędzy obydwoma trybami i tworzonymi w nich obiektami jest praktycznie niezauważalna. Zdarzają się jednak sytuacje, gdy różnica ta staje się bardzo istotna. W ćwiczeniach opisywanych w tej książce, jeśli nie zostało to wyraźnie zaznaczone, możesz korzystać z dowolnego trybu.

**Rysunek 2.27.** *Narzędzia do tworzenia kształtów mogą działać w trybie, w którym nowe obiekty nie wchodzą w interakcje z innymi kształtami z tej samej warstwy. Służy do tego opcja Rysowanie obiektów włączana w* Przyborniku

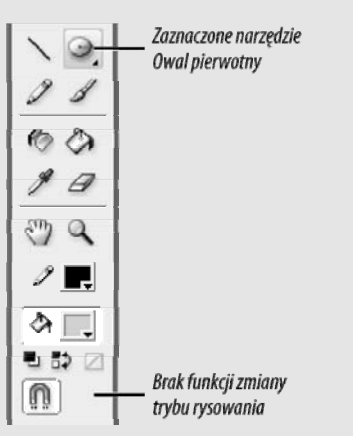

**Rysunek 2.28.** *Podczas korzystania z narzędzi do rysowania kształtów pierwotnych w Przyborniku nie pojawia się przycisk zmiany trybu rysowania*

## Tworzenie kształtów geometrycznych

Program Flash udostępnia oddzielne narzędzia do rysowania owalów, prostokątów, wielokątów i gwiazd. Jednak zasada ich działania jest podobna — wszystkie one umożliwiają rysowanie kształtu zarówno w postaci konturu (obrysu), jak i jednolitego obiektu (wypełnienia). Możesz także stworzyć obiekt, który będzie jednocześnie wypełniony i obrysowany. W *Inspektorze właściwości* możesz precyzyjnie ustalić wartości specjalnych właściwości definiujących prostokąty i owale.

#### Tworzenie obrysu

- 1. Aby wybrać narzędzie służące do rysowania kształtów geometrycznych, wykonaj poniższe czynności:
	- V W *Przyborniku* kliknij aktywne narzędzie do tworzenia kształtów geometrycznych.
	- $\triangle$  Z podmenu, które się pojawi, wybierz dowolne narzędzie, na przykład *Owal* (rysunek 2.29).
- 2. W *Inspektorze właściwości* wprowadź wartości i wybierz ustawienia we właściwościach, które chcesz zmienić.

Podczas tworzenia konturu kształtu można zmienić właściwości koloru obrysu, jego wysokości i stylu (patrz podrozdział "Ustawianie właściwości obrysu", wcześniej w tym rozdziale). Gdy zaznaczony jest prostokąt, owal albo prostokąt lub owal pierwotny, w panelu właściwości wyświetlane są specyficzne dla nich właściwości.

- 3. Aby wybrane narzędzie tworzyło kontury bez wypełnienia, używając *Przybornika*, należy wykonać poniższe czynności:
	- $\triangle$  Kliknij przycisk oznaczony ikoną kubła z farbą, znajdujący się przy kontrolce zmiany koloru wypełnienia. Kontrolka zmiany koloru wypełnienia zostanie podświetlona.
	- V Kliknij przycisk *Bez koloru* (rysunek 2.30).
- 4. Przesuń wskaźnik myszy nad stół montażowy.

Kształt wskaźnika myszy zmieni się w krzyżyk.

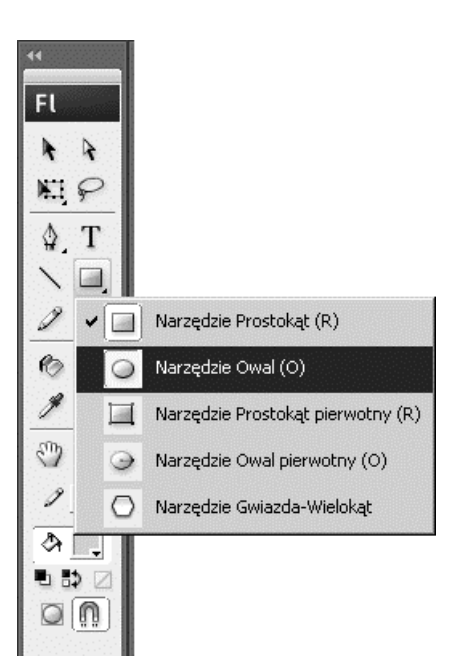

**Rysunek 2.29.** *W Przyborniku wszystkie narzędzia służące do rysowania kształtów geometrycznych zostały umieszczone w rozwijanym podmenu. Aby je wszystkie zobaczyć, należy kliknąć przycisk z aktywnym narzędziem rysowniczym, a następnie kliknąć wybrane narzędzie, zamykając tym samym podmenu*

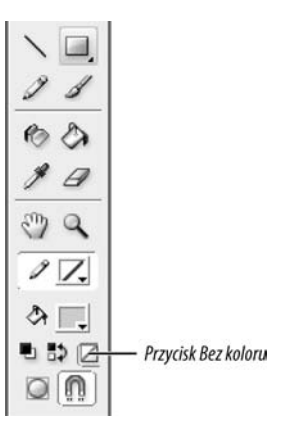

**Rysunek 2.30.** *Wciśnięcie przycisku Bez koloru, gdy kontrolka wyboru koloru wypełnienia jest zaznaczona, powoduje tworzenie dowolnych kształtów bez wypełnienia*

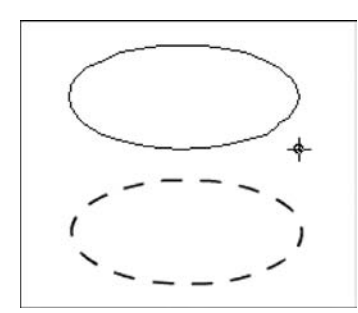

**Rysunek 2.31.** *Wybranym narzędziem rysowniczym kliknij w obszarze stołu montażowego i przeciągnij wskaźnik myszy, aby utworzyć podgląd konturu rysowanego kształtu (rysunek na górze). Po zwolnieniu przycisku myszy kontur kształtu zostanie utworzony, a jego właściwości zostaną ustalone zgodnie z aktualnymi ustawieniami koloru, grubości i stylu linii. W tym przypadku narzędzie rysujące owal zostało ustawione na czarny kolor obrysu, brak wypełnienia, przerywany styl linii i wysokość obrysu równą 1 (rysunek na dole)*

5. Kliknij i przeciągnij wskaźnik myszy, aby utworzyć geometryczny kształt (rysunek 2.31).

W trakcie przeciągania wskaźnika wyświetlany jest podgląd konturu rysowanego kształtu.

6. Zwolnij przycisk myszy. Kontur kształtu zostanie narysowany.

#### Wskazówki

- Jeśli chcesz narysować idealne koło lub kwadrat, podczas rysowania owalu, prostokąta, owalu pierwotnego lub prostokąta pierwotnego przytrzymaj wciśnięty klawisz *Shift*.
- Aby w trakcie rysowania owal (lub prostokąt) powiększał się od swojego środka na zewnątrz, umieść wskaźnik myszy w miejscu, w którym ma się znajdować środek kształtu, a następnie — podczas przeciągania — przytrzymaj klawisz *Alt*. Kształty rysowane narzędziem *Gwiazda-Wielokąt* zawsze są tworzone w ten sposób.

#### **Co wyróżnia obiekty pierwotne**

Bez względu na to, czy geometryczne kształty są tworzone w trybie scalania, rysowania obiektów, czy są to obiekty pierwotne, ich właściwości są jednakowe. W rzeczywistości Flash wykorzystuje nadrzędny szablon określający wszystkie właściwości definiujące owale i prostokąty. Zarówno narzędzie rysujące zwykły owal, jak i narzędzie *Owal pierwotny* tworzą owale z tego samego szablonu. Jednak podczas tworzenia owalu w trybie scalania albo rysowania obiektów połączenie danego kształtu z szablonem zostaje przerwane. "Kształt owalu" staje się ścieżką, którą można modyfikować narzędziami *Zaznaczanie* i *Podzaznaczanie*. Z kolei owal pierwotny zawsze zachowuje połączenie z jego nadrzędnym szablonem. Dostęp do niektórych właściwości szablonu jest możliwy z poziomu *Inspektora właściwości* i punktów kontrolnych kształtu pierwotnego. *Inspektor właściwości* odkrywa w pewnym stopniu zasadę działania połączenia z nadrzędnym szablonem (i rozłączenia z nim). Wybranie narzędzia rysującego na przykład owal powoduje wyświetlenie w *Inspektorze właściwości* tych samych właściwości i kontrolek co w przypadku narzędzia rysującego owal pierwotny. Po zaznaczeniu owalu pierwotnego na stole montażowym, w *Inspektorze właściwości* zostaną wyświetlone wszystkie właściwości i kontrolki związane z kształtem owalu. Zmiana ustawień ściśle definiujących kształt jako owal (takich jak *Kąt początkowy* i *Kąt końcowy* czy *Promień wewnętrzny*) pozwala na interaktywne modyfikowanie tego kształtu, ale tylko w granicach wyznaczonych przez parametry nadrzędnego szablonu owalu. Można na przykład zmienić wewnętrzny promień owalu pierwotnego, ale nie ma możliwości zmiany kształtu tego obiektu w dowolny sposób, powiedzmy w amebę. Gdy zaznaczysz na stole montażowym owal narysowany w trybie scalania lub rysowania obiektów, w *Inspektorze właściwości* zostaną wyświetlone niektóre właściwości kształtu oraz kontrolki (takie jak kontrolki zmiany koloru obrysu i wypełnienia), ale nie pojawią się takie, które ściśle definiują dany kształt jako owal. Można zmodyfikować ścieżkę owalu narysowanego w trybie scalania, tak aby przypominała na przykład kształt ameby, ale nie da się interaktywnie ustawić wewnętrznego promienia tego kształtu. Obiekty pierwotne można przekonwertować na obiekty rysunkowe lub zwykłe kształty. Więcej na temat modyfikowania kształtów można znaleźć w rozdziale 4.

#### Tworzenie wypełnień geometrycznych

1. Aby wybrać narzędzie rysujące kształty geometryczne, wykonaj kroki 1. i 2. z poprzedniego ćwiczenia.

Teraz wybierz na przykład narzędzie rysujące prostokąt.

- 2. Jeśli chcesz rysować wyłącznie wypełnienia bez konturu, korzystając z *Przybornika*, wykonaj następujące czynności:
	- $\blacktriangle$  Kliknij ikonę ołówka umieszczoną obok kontrolki zmiany koloru obrysu. Kontrolka zostanie podświetlona.
	- V Kliknij przycisk *Bez koloru*.
- 3. Wykonaj czynności opisane w krokach od 4. do 6. poprzedniego ćwiczenia.

Zostanie narysowane prostokątne wypełnienie, z wykorzystaniem aktualnie wybranego koloru wypełnienia (rysunek 2.33).

#### Wskazówka

 Korzystając z narzędzia *Gwiazda-Wielokąt*, możesz tworzyć wielokąty i gwiazdy (narzędzie jest dostępne w *Przyborniku* w podmenu narzędzi rysujących kształty geometryczne). Aby określić liczbę boków wielokąta i włączać lub wyłączać opcję tworzenia gwiazdy, musisz włączyć narzędzie *Gwiazda-Wielokąt* i kliknąć przycisk *Opcje* w panelu *Inspektor właściwości*. Pojawi się okno dialogowe *Ustawienia narzędzi*. Ustaw w nim liczbę boków oraz współczynnik ostrości ramion gwiazdy, a następnie kliknij przycisk *OK*.

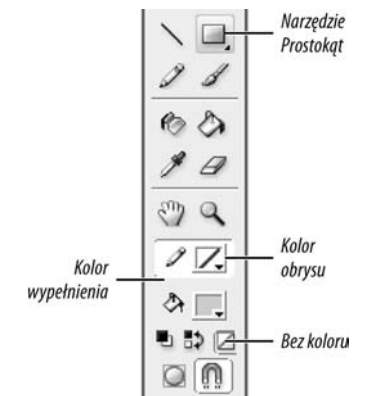

**Rysunek 2.32.** *Aby utworzyć geometryczny kształt, który posiada tylko wypełnienie, w Przyborniku zaznacz kontrolkę zmiany koloru obrysu i kliknij przycisk braku koloru*

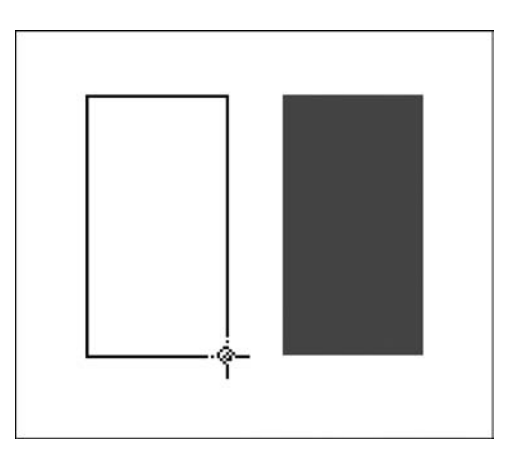

**Rysunek 2.33.** *Podczas przeciągania narzędziem Prostokąt tworzony jest podgląd konturu prostokąta (rysunek po lewej). Aby ukończyć wypełnienie kształtu, zwolnij przycisk myszy (rysunek po prawej)*

#### Ustawianie właściwości prostokąta

1. W *Przyborniku* wybierz narzędzie *Prostokąt* lub *Prostokąt pierwotny*.

W *Inspektorze właściwości* zostanie wyświetlona zakładka z ustawieniami wybranego narzędzia (rysunek 2.34).

2. Aby utworzyć prostokąt o jednakowych wierzchołkach, włącz przycisk blokowania promienia zaokrąglania wierzchołków (oznaczony kłódką), tak aby był w stanie zablokowanym (rysunek 2.35).

Klikanie przycisku oznaczonego kłódką przełącza stan opcji — z zablokowanego (zamknięta kłódka) na odblokowany (otwarta kłódka) i odwrotnie.

3. Aby zaokrąglić wierzchołki prostokąta, w pola edycyjne *Promień narożnika prostokąta* wpisz dodatnie wartości.

#### *lub*

Aby utworzyć prostokąt z wciętymi wierzchołkami, w pola edycyjne *Promień narożnika prostokąta* wpisz ujemne wartości.

#### Ustawianie właściwości owalu

1. W *Przyborniku* wybierz narzędzie *Owal* (lub *Owal pierwotny*).

W *Inspektorze właściwości* zostanie wyświetlona zakładka z ustawieniami wybranego narzędzia (rysunek 2.36). W obu narzędziach zestaw właściwości jest ten sam.

- 2. Aby utworzyć jakąś odmianę kształtu owalu, korzystając z *Inspektora właściwości*, wykonaj dowolne z poniższych czynności:
	- $\triangle$  Kształty przypominające kawałek tortu można uzyskać, wpisując wartości od 0 do 360 w polach *Kąt początkowy* i *Kąt końcowy* (rysunek 2.37).

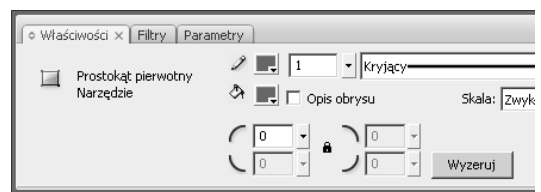

**Rysunek 2.34.** *Gdy wybierzesz narzędzie służące do rysowania prostokątów lub prostokątów pierwotnych, w* Inspektorze właściwości *zostaną wyświetlone specyficzne właściwości definiujące prostokąt. W obu narzędziach zestaw właściwości jest ten sam*

Zablokuj promień zaokraalenia wierzchołków

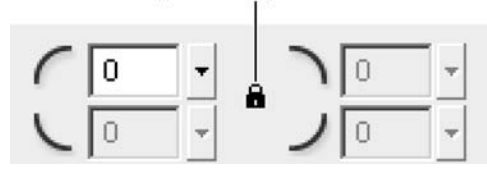

**Rysunek 2.35.** *Domyślnie kształty utworzone narzędziami do rysowania prostokątów i prostokątów pierwotnych mają ustawione jednakowe wierzchołki. Gdy widoczna jest ikona zamkniętej kłódki, do wprowadzania wartości służy tylko jedno pole edycyjne, a ustawienia są ograniczone*

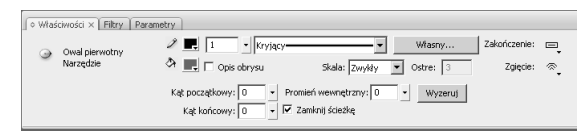

**Rysunek 2.36.** *Gdy wybierzesz narzędzie służące do rysowania owali lub owali pierwotnych, w Inspektorze właściwości zostaną wyświetlone specyficzne właściwości definiujące owal. W obu narzędziach zestaw właściwości jest ten sam*

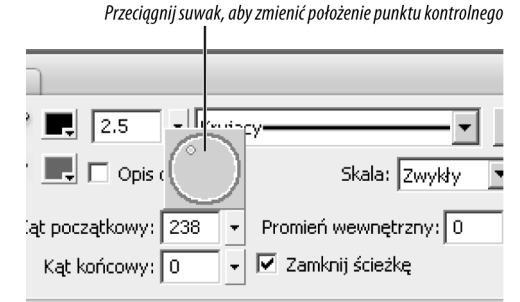

**Rysunek 2.37.** *Wprowadzenie wartości w polach Kąt początkowy i Kąt końcowy powoduje utworzenie wycinka owalu, takiego, jaki można zobaczyć na wykresach kołowych. Kliknij trójkątny przycisk umieszczony z prawej strony pola, aby otworzyć okrągłą kontrolkę służącą do ustalania wartości kątów*

- $\triangle$  Aby utworzyć otwarte łuki, należy usunąć zaznaczenie z pola *Zamknij ścieżkę*. Po narysowaniu kształtu przypominającego kawałek tortu i wyłączeniu tej opcji zostanie utworzona otwarta ścieżka. Zostanie usunięte wypełnienie kształtu (jeżeli było utworzone) oraz znikną proste linie tworzące wycinek kształtu (rysunek 2.38).
- $\triangle$  Aby utworzyć owale z pustym środkiem, w polu *Promień wewnętrzny* wpisz wartość z zakresu 0 – 99.

Wewnątrz owalu zostanie narysowany drugi, pusty owal (rysunek 2.39). Wartość w polu *Promień wewnętrzny* odpowiada wartości procentowej promienia usuniętego owalu w stosunku do promienia zewnętrznego. (Jeżeli zewnętrzny owal nie posiada wypełnienia, wewnętrzny owal pojawia się jako kontur).

#### Wskazówka

■ Kąty początkowe i końcowe owalu pierwotnego można zmieniać również interakcyjnie. W tym celu zaznacz kształt na stole montażowym. W *Inspektorze właściwości* kliknij przycisk z ikoną trójkąta umieszczony z prawej strony pola *Kąt początkowy* lub *Kąt końcowy*, dzięki czemu pojawi się okrągła kontrolka. Aby zmienić ustawienia, kliknij gdziekolwiek wewnątrz tej kontrolki lub przeciągnij punkt kontrolny, co spowoduje równoczesną zmianę kształtu na stole montażowym. Aby zaakceptować nowe wartości, wciśnij klawisz *Enter* lub kliknij gdziekolwiek poza kontrolką.

# Kształt z zamknieta ścieżka Kąt początkowy: 36 - Promień wewnętrzny: 0 Kąt końcowy: 149 - V Zamknij ścieżkę

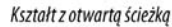

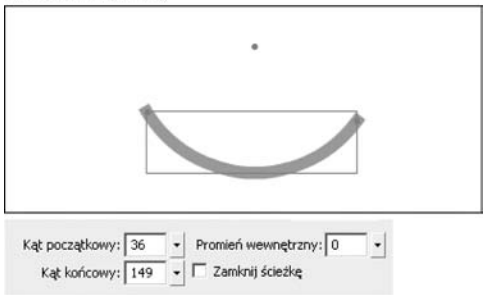

**Rysunek 2.38.** *Usunięcie zaznaczenia z pola Zamknij ścieżkę powoduje zmianę kształtu przypominającego kawałek tortu w łuk. Jeżeli kształt ma ustawiony Promień wewnętrzny na wartość większą niż 0, jest w tej postaci wyświetlany jako dwa łuki*

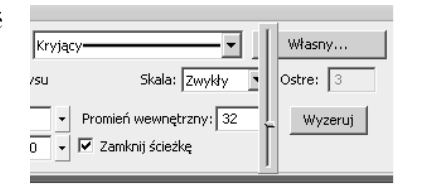

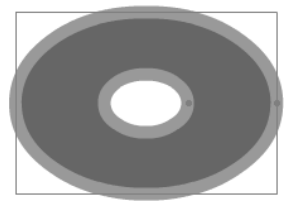

**Rysunek 2.39.** *Wpisanie w polu Promień wewnętrzny wartości większej niż 0 powoduje utworzenie owalu z pustym środkiem*

#### **Tajemnice kątów owali**

Po wybraniu narzędzia rysującego owal lub owal pierwotny, w *Inspektorze właściwości* wyświetlane są pola służące do ustawiania początkowego i końcowego kąta. Ustawienia te pozwalają tworzyć kształty wycinków owalu, jednak na pierwszy rzut oka zasada ich działania może być trochę myląca. Najlepiej będzie to przedstawić na przykładzie — wyobraź sobie, że na tarczy zegara rysujesz okrąg. Kąt początkowy to ten punkt, w którym rozpoczynasz rysowanie, natomiast kąt końcowy to miejsce, w którym kończysz rysować (w programie Flash podczas rysowania na stole montażowym owalu pierwotnego kąt początkowy i końcowy są zamieniane w punkty kontrolne, które możesz przeciągać, modyfikując w ten sposób początek i koniec konturu owalu). Wartości wprowadzane w polach *Kąt początkowy* i *Kąt końcowy* odpowiadają kątom w narysowanym okręgu. I tak: wartość 0 odpowiada godzinie 3, 90 — godzinie 6, 180 — godzinie 9 i tak dalej. Podstawowe kształty owalu są rysowane zgodnie z ruchem wskazówek zegara. Kiedy początkowy i końcowy kąt mają takie same wartości, oba punkty kontrolne są umieszczone w tym samym miejscu i okrąg jest pełny, natomiast gdy wartości się różnią, w okręgu powstaje przerwa. Jeśli owal pierwotny jest rysowany jako zamknięta ścieżka, wycinek jest uzupełniany odcinkami łączącymi okrąg z jego środkiem, tworząc tym samym kształt przypominający kawałek tortu. Jeżeli wartość wewnętrznego promienia jest większa od 0, wycinek łączy się z wewnętrznym owalem. Powstaje w ten sposób obiekt w kształcie litery C lub jej wycinka (rysunek 2.40). Aby w pełni zrozumieć zasady pracy z wycinkami, utwórz na stole montażowym owal pierwotny, zaznacz go i poeksperymentuj z różnymi ustawieniami dostępnymi w *Inspektorze właściwości*. Skorzystaj z interaktywnych kontrolek zmiany kąta początkowego i końcowego, aby zauważyć powiązania między kątami a tarczą zegara przedstawioną w powyższym przykładzie. Eksperymentuj również z wewnętrznym promieniem i opcją zamykania ścieżki.

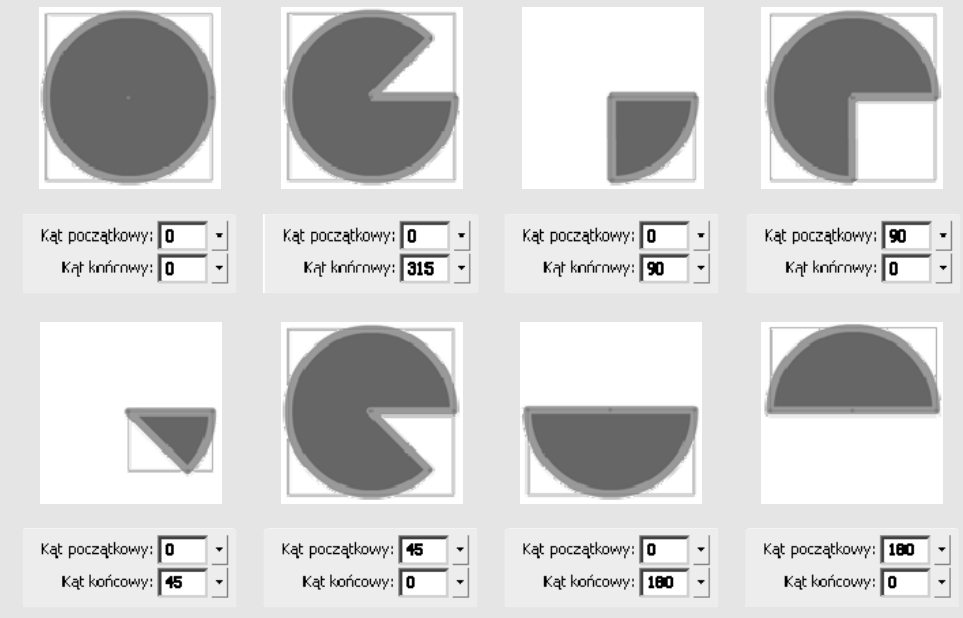

**Rysunek 2.40.** *Zmieniając wartości w polach Kąt początkowy i Kąt końcowy umieszczonych w Inspektorze właściwości dla narzędzia Owal lub Owal pierwotny, można utworzyć wycinki koła i kształty przypominające kawałki tortu*

### Odręczne rysowanie kształtów

We Flashu dostępne są trzy narzędzia służące do odręcznego rysowania kształtów: *Ołówek*, *Pióro* i *Pędzel.* Narzędziami *Ołówek* i *Pióro* rysuje się obrysy, a za pomocą narzędzia *Pędzel* tworzy się wypełnienia bez obrysów. Gdy korzystasz z *Ołówka*, zawsze otrzymasz obrysy, nawet jeśli malujesz zamknięte kształty. Po utworzeniu kształtu zawsze możesz go modyfikować — na przykład wypełnić pusty kontur, dodać obrys do wypełnienia, które go nie posiadało.

*Ołówek* pozwala rysować linie (obrysy) w sposób naturalny, czyli zbliżony do używania tradycyjnego ołówka, który w tym przypadku jest zastępowany przez mysz lub tablet graficzny z piórkiem. Flash nie wyświetla w trakcie rysowania informacji o punktach kontrolnych i innych parametrach krzywej powstającej na ekranie. Z kolei podczas używania narzędzia *Pióro* rysujemy właśnie poprzez stawianie punktów kontrolnych (zwanych też węzłami) i określanie łuków w krzywych Béziera. *Pióro* służy również do modyfikowania narysowanych wcześniej krzywych. Modyfikowanie krzywych Béziera na stole montażowym jest możliwe dzięki trzem narzędziom punktów kontrolnych — *Dodaj punkt kontrolny*, *Usuń punkt kontrolny* i *Konwertowanie punktów kontrolnych*. W tym rozdziale zostaną opisane podstawy odręcznego rysowania kształtów za pomocą narzędzia *Pióro*. Temat modyfikowania kształtów za pomocą *Pióra* i narzędzi punktów kontrolnych zostanie podjęty w rozdziale 4.

Wykonując ćwiczenia opisane na następnych stronach, pamiętaj, aby mieć włączoną *Siatkę* (zobacz rozdział 1.) i odpowiednio ustawione preferencje rysowania. W tym celu z menu *Edycja* wybierz pozycję *Preferencje*, aby otworzyć okno dialogowe *Preferencje*. Z listy *Kategoria* wybierz pozycję *Rysowanie*, włącz opcje *Pokaż podgląd pióra* i *Pokaż stałe punkty*, a pozostałe opcje i atrybuty pozostaw z domyślnymi ustawieniami.

#### **Funkcje wspomagające rysowanie**

Narzędzie *Ołówek* programu Flash oferuje dwa swobodne tryby rysowania linii — *Prostowanie* i *Gładki* — pomagające w tworzeniu wygładzonych, starannych kształtów. Natomiast tryb *Farba* umożliwia całkowitą dowolność rysowania, pozostawiając na stole montażowym kształty dokładnie w takiej postaci, jak zostały narysowane.

**Tryb** *Prostowanie* eliminuje drobne nierówności i wstrząsy, które mogą występować przy szybkich odręcznych pociągnięciach. Jego zadaniem jest zmiana kształtu linii w proste segmenty i regularne łuki. Wspomaga on także to, co w programie Flash jest nazywane **rozpoznawaniem kształtu**. W trybie *Prostowanie* Flash ocenia każdy niestarannie narysowany kształt i jeżeli ogólny kształt będzie wystarczająco bliski definicji owalu czy prostokąta, to wykonany rysunek zostanie zmieniony w wersję kształtu, która jest wystarczająco staranna, aby zadowolić nawet najbardziej wymagającego nauczyciela geometrii w liceum.

Z kolei **tryb** *Gładki* pozwala przekształcić niestaranny rysunek w złożenie wygładzonych segmentów krzywej. Zauważ, że ten tryb nie rozpoznaje kształtów i nie łączy odcinków linii — jego zadaniem jest po prostu wygładzenie rysowanej krzywej. W trybie tym kształty są uproszczone i zawierają mniej punktów kontrolnych, co daje w rezultacie mniejsze rozmiary plików wynikowych Flasha i pozwala uzyskiwać lepszą płynność wyświetlania filmu.

Podczas rysowania duże znaczenie mają **ustawienia tolerancji**, szczególnie w przypadku trybu *Prostowanie*. Za ich pomocą możesz sprawić, by program Flash zmieniał prawie każdy kolisty kształt w koło, a nieco mniej obły — w prostokąt. Ustawienia te dostępne są w oknie dialogowym *Preferencje*. Z menu *Edycja* wybierz pozycję *Preferencje*. W oknie dialogowym *Preferencje*, które pojawi się na ekranie, zaznacz kategorię *Rysowanie* z listy *Kategoria*. Następnie wybierz odpowiednie poziomy tolerancji w rozwijanych menu *Linie połączenia*, Wygładzanie krzywych, *Rozpoznawanie linii* i *Rozpoznawanie kształtów*. Kliknij przycisk *OK*, aby zamknąć okno.

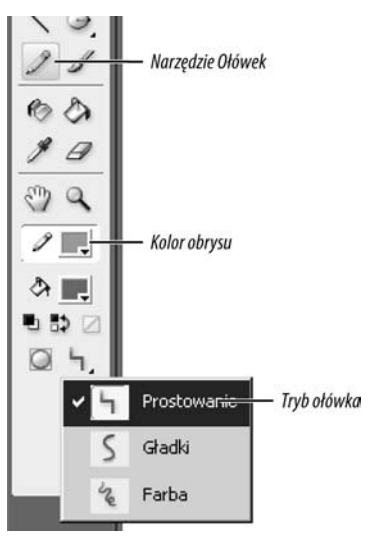

**Rysunek 2.41.** *Gdy aktywny jest ołówek, w Przyborniku wyświetlane jest rozwijane menu z dostępnymi trybami rysowania*

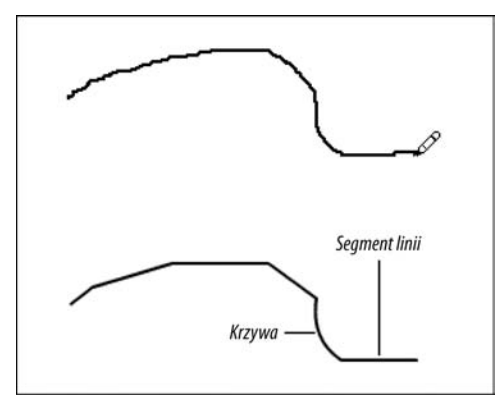

**Rysunek 2.42.** *Kiedy w trybie Prostowanie narysujesz narzędziem Ołówek poszarpany kształt, Flash wyświetli jego podgląd. Po zwolnieniu przycisku myszy program wyprostuje linie, zmieniając nierówności (rysunek na górze) w układ prostych segmentów i wygładzonych krzywych (rysunek na dole)*

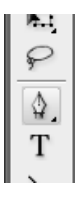

#### **Rysunek 2.43.** *Jeśli chcesz tworzyć ścieżki, użyj narzędzia Pióro*

#### Odręczne rysowanie narzędziem Ołówek

- 1. Z *Przybornika* wybierz narzędzie *Ołówek* lub naciśnij klawisz *Y*.
- 2. Z rozwijanego menu *Tryb ołówka* (rysunek 2.41) wybierz jeden z następujących trybów rysowania:

**Prostowanie** — przekształca drobne zaburzenia linii w proste odcinki.

**Gładki** — przekształca drobne zaburzenia linii w gładkie krzywe.

**Farba** — w niewielkim stopniu zmienia wygląd rysowanej linii, zachowując drobne zaburzenia bez zmian.

3. Przesuń wskaźnik myszy nad stół montażowy.

Ikona wskaźnika przybierze kształt ołówka.

4. Kliknij i narysuj poszarpaną linię.

Zostanie wyświetlony podgląd narysowanej nierównej linii.

5. Zwolnij przycisk myszy.

Flash przekształci narysowaną linię, w zależności od trybu wybranego w punkcie 2., tworząc prostoliniowe odcinki lub wygładzone łuki.

#### Wskazówka

 Funkcje prostowania i wygładzania kształtu możesz stosować także po jego narysowaniu. W tym celu należy zaznaczyć kształt na stole montażowym i przy włączonym narzędziu zaznaczania użyć modyfikatorów *Prostowanie* lub *Gładki* (więcej na temat zaznaczania i modyfikowania zaznaczonych obiektów przeczytasz w rozdziale 4.).

#### Odręczne rysowanie narzędziem Pióro

- 1. Z *Przybornika* wybierz narzedzie *Pióro* lub naciśnij klawisz *P*, *=*, *-* albo *C* (rysunek 2.43).
- 2. Ustaw atrybuty obrysu dla ścieżki.

3. Przesuń wskaźnik myszy nad stół montażowy.

Obok wskaźnika pióra pojawi się mały znak *x* (rysunek 2.44). Wskazuje on stan gotowości narzędzia do umieszczenia pierwszego punktu kontrolnego ścieżki.

4. Kliknij w miejscu, w którym ma się zaczynać segment linii.

Kształt wskaźnika zmieni się w pełny grot strzałki, a małe kółko na jej końcu wskaże lokalizację punktu kontrolnego na stole montażowym.

5. Zwolnij przycisk myszy i przesuń pióro w miejsce, gdzie ma się kończyć segment linii.

Podczas przesuwania wskaźnika po stole montażowym Flash rozciąga podgląd segmentu linii od pierwszego punktu kontrolnego do koniuszka pióra.

6. Kliknij.

Flash narysuje segment linii, korzystając z wyznaczonych atrybutów obrysu. Punkty kontrolne pojawią się jako pełne kwadraty (rysunek 2.45).

- 7. Aby dodać prosty segment do rysowanej linii, kliknij w punkcie stołu montażowego, w którym chcesz umieścić zakończenie segmentu i zwolnij przycisk myszy (rysunek 2.46).
- 8. Aby dodać zaokrąglony segment do rysowanej linii, kliknij w punkcie stołu montażowego, w którym chcesz umieścić zakończenie segmentu, i przeciągnij wskaźnik myszy.

Flash umieści na stole montażowym podgląd punktu kontrolnego, wskaźnik myszy zmieni się w pełny grot strzałki i zostanie wyświetlony uchwyt sterujący (nazywany czasami uchwytem stycznej) krzywej Béziera (rysunek 2.47).

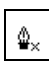

**Rysunek 2.44.** *Znak x obok wskaźnika pióra symbolizuje rozpoczęcie tworzenia ścieżki. Kliknij, aby umieścić pierwszy punkt kontrolny*

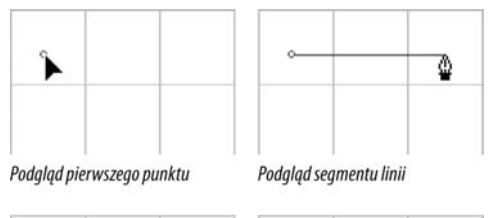

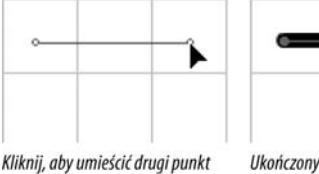

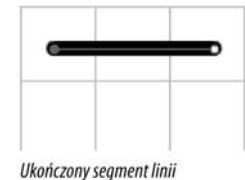

**Rysunek 2.45.** *Flash wyświetla podgląd punktów w momencie ich umieszczania (rysunek na górze) oraz dodaje obrys do ścieżki, kiedy tylko ukończysz jej odcinek (rysunek na dole)*

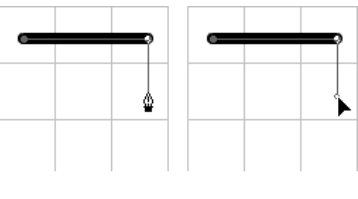

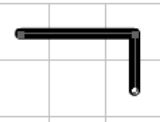

**Rysunek 2.46.** *Kolejnymi kliknięciami dodajesz nowe segmenty linii. Pojedyncze kliknięcie (rysunek na górze) dodaje jeden prostoliniowy segment (rysunek na dole)*

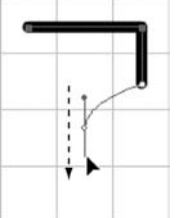

**Rysunek 2.47.** *Aby dodać punkt kontrolny zaokrąglający krzywą, wciśnij przycisk myszy i przeciągnij wskaźnik. Gdy przeciągasz, wyświetlony zostaje uchwyt Béziera. Łuk krzywizny uwypukla się w kierunku przeciwnym do ruchu wskaźnika, więc aby łuk został uwypuklony w górę, musisz przeciągnąć wskaźnik w dół*

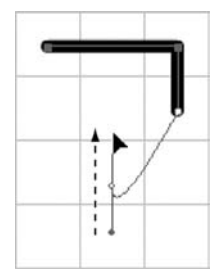

**Rysunek 2.48.** *Aby łuk został uwypuklony w dół, wskaźnik myszy musisz przeciągnąć w górę. Im dalej przeciągniesz, tym mocniejsza będzie wypukłość*

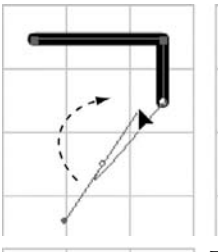

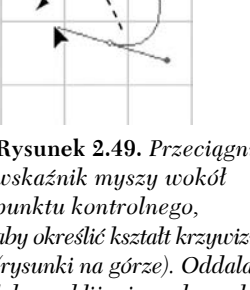

**Rysunek 2.49.** *Przeciągnij wskaźnik myszy wokół punktu kontrolnego, aby określić kształt krzywizny (rysunki na górze). Oddalanie lub przybliżanie go do punktu kontrolnego pozwala zwiększyć lub zmniejszyć wypukłość (rysunek na dole)*

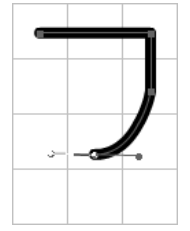

**Rysunek 2.50.** *Gdy ustawisz już pozycję uchwytu i zwolnisz przycisk myszy, Flash doda obrys do nowego segmentu*

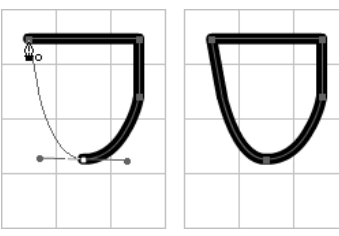

**Rysunek 2.51.** *Aby utworzyć zamknięty kształt, umieść wskaźnik myszy nad pierwszym punktem kontrolnym. Gdy ujrzysz małe puste kółko, kliknij pierwszy punkt kontrolny (rysunek z lewej). Flash doda segment zamykający, tworząc zamkniętą krzywą* 9. Przeciągnij wskaźnik w kierunku przeciwnym do tego, w którym linia ma zostać uwypuklona.

Uchwyt Béziera przesunie się od punktu kontrolnego w stronę przeciwną do kierunku przeciągania wskaźnika. Flash wyświetli podgląd rysowanej krzywej (rysunek 2.48).

10. Nie zwalniając przycisku myszy, przeciągnij wskaźnik, aby określić ostateczne położenie uchwytu Béziera.

Przeciąganie uchwytu wokół punktu kontrolnego krzywej określa kierunek jej uwypuklenia, natomiast oddalanie lub przybliżanie do punktu kontrolnego zwiększa bądź zmniejsza wypukłość (rysunek 2.49).

11. Kiedy podgląd krzywej wygląda już właściwie, zwolnij przycisk myszy.

Flash ukończy odcinek krzywej poprzez nałożenie obrysu (rysunek 2.50).

12. Aby utworzyć otwarty kształt, kliknij, trzymając klawisz *Ctrl*, w wybranym punkcie stołu montażowego.

#### *lub*

Aby utworzyć zamknięty kształt, wykonaj następujące czynności:

- $\blacktriangle$  Umieść wskaźnik nad pierwszym punktem kontrolnym.
- $\blacktriangle$  Flash wyświetli podgląd segmentu linii zamykającego kształt. Obok wskaźnika pióra pojawi się małe puste kółko (rysunek 2.51).
- $\blacktriangle$  Kliknij pierwszy punkt kontrolny.
- $\triangle$  Program Flash zamknie kształt, nakładając na ścieżkę wybrany obrys.

Po zakończeniu rysowania ścieżki, obok wskaźnika pióra pojawi się mały znak *x*, co oznacza, że możesz utworzyć pierwszy punkt kontrolny nowej ścieżki.

#### Wskazówki

- Istnieją inne sposoby na zakończenie rysowania otwartej ścieżki. Z menu *Edycja* wybierz polecenie *Odznacz wszystko* lub użyj skrótu klawiaturowego *Ctrl+Shift+A*. W *Przyborniku* kliknij dowolne inne narzędzie. Możesz też dwukrotnie kliknąć ostatni dodany do ścieżki punkt kontrolny. Technika ta sprawdza się wtedy, gdy ścieżka ma zostać zakończona prostym segmentem, który nie dodaje nowego uchwytu Béziera.
- W poprzedniej wersji Flasha wszystkie krzywe rysowane piórem były automatycznie wypełniane wybranym kolorem wypełniania. Aby we Flashu CS3 wypełnić zamknięty kształt utworzony za pomocą pióra, trzeba skorzystać z narzędzia *Wiadro z farbą*.
- *Pióro* może posłużyć również do dodania nowych segmentów do linii utworzonej wcześniej (rysunek 2.52). Aby rozszerzyć oryginalną linię, umieść wskaźnik myszy nad jej końcem (końcowym punktem kontrolnym). Obok wskaźnika pióra pojawi się mała ikonka ukośnika. Kliknij końcowy punkt kontrolny, a pióro zadziała tak, jakby został ustawiony pierwszy punkt. Kontynuuj dodawanie segmentów w sposób przedstawiony w poprzednich ćwiczeniach. Możesz również dołączyć rysowaną ścieżkę do wcześniej utworzonej. Klikaj, aby umieścić punkty kontrolne nowej linii, ale nie klikaj dwukrotnie, by zakończyć rysowanie ścieżki. Zamiast tego umieść wskaźnik myszy nad jednym z końcowych punktów kontrolnych linii, z którą chcesz się połączyć. Obok wskaźnika pojawi się ikonka modyfikatora — jeżeli próbujesz połączyć się z segmentem obiektu narysowanego w trybie scalania, będzie to puste kółko, natomiast dla obiektu utworzonego w trybie rysowania obiektów pojawi się ikona przypominająca ogniwo łańcucha. Kliknij istniejący końcowy punkt kontrolny, a Flash połączy obie linie.

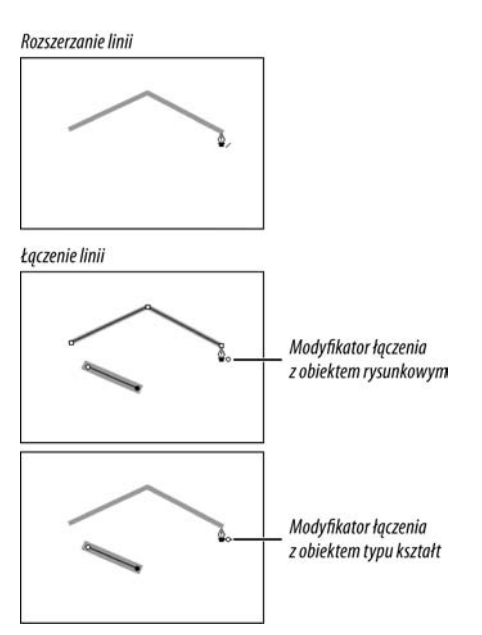

**Rysunek 2.52.** *Pióro może służyć do dodawania linii do istniejących kształtów. Umieść wskaźnik myszy nad końcowym punktem kontrolnym istniejącej linii i kliknij (rysunek na górze). Każde kolejne kliknięcie powoduje dodanie następnego punktu kontrolnego. Można też inaczej — najpierw dodać nowe punkty, a dopiero później umieścić wskaźnik nad końcowym punktem kontrolnym linii, z którą chcesz się połączyć (rysunek na dole). Po pojawieniu się ikonki modyfikatora należy kliknąć, aby połączyć linie*

#### **Matematyka ścieżek we Flashu**

**Ścieżka** — zbiór punktów połączonych liniami — jest szkieletem obiektu. W przypadku większości narzędzi Flasha operacje matematyczne decydujące o ostatecznym kształcie krzywej wykonywane są w sposób niewidoczny dla użytkownika, na bieżąco w trakcie rysowania.

Gdy korzystamy z narzędzia *Pióro*, ustawiamy tak zwane **punkty kontrolne** i określamy krzywizny łuków za pomocą **uchwytów Béziera** (uchwytów stycznej). Dopiero kiedy skończymy definiowanie tych punktów, program Flash nadaje ścieżce obrys.

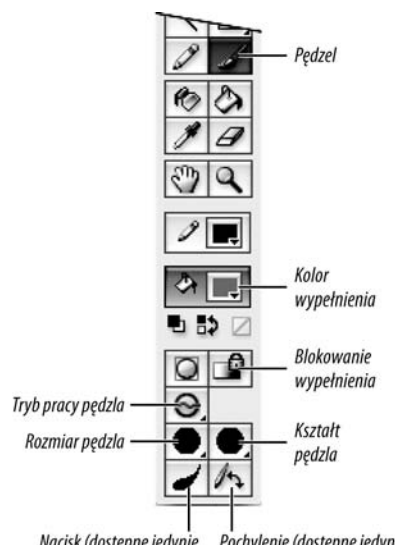

Nacisk (dostepne jedynie

Pochylenie (dostepne jedynie w tabletach czułych na nacisk) w tabletach czułych na nacisk)

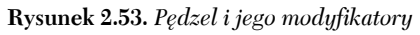

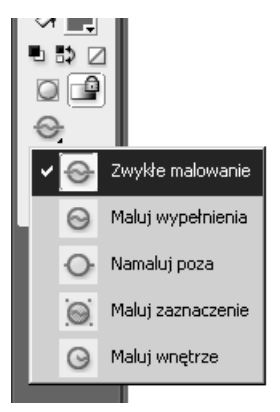

**Rysunek 2.54.** *Menu trybu pracy pędzla pozwala określić sposób, w jaki wypełnienia malowane pędzlem wchodzą w interakcję z innymi kształtami z tej samej warstwy. Gdy wybierzesz Zwykłe malowanie, nowe wypełnienia będą zachowywać się tak samo jak w przypadku innych zachodzących na siebie kształtów*

#### Odręczne tworzenie wypełnień za pomocą narzędzia Pędzel

- 1. Z *Przybornika* wybierz narzędzie *Pędzel* lub naciśnij klawisz *B* (rysunek 2.53).
- 2. W dolnej części *Przybornika* można ustawić wiele opcji, tak aby dostosować pędzel do aktualnie wykonywanego zadania:
	- ▲ *Z* rozwijanego menu *Rozmiar pedzla* wybierz odpowiednią wielkość końcówki pędzla.
	- V Z rozwijanego menu *Kształt pędzla* wybierz kształt końcówki pędzla.
	- V Z rozwijanego menu *Tryb pracy pędzla* wybierz tryb malowania. W tym przypadku może to być *Zwykłe malowanie* (rysunek 2.54). Tryb pracy określa, w jaki sposób nowe pociągnięcia pędzlem wpływają na kształty już istniejące na danej warstwie.

Zachodzące na siebie kształty zachowują się w różny sposób w zależności od tego, czy są zwykłymi kształtami, obiektami rysunkowymi, czy też kształtami pierwotnymi (więcej na temat interakcji kształtów przeczytasz w rozdziale 5.).

- A Aby malować pociągnięciami o zmiennej grubości, włącz opcję *Nacisk* (jest ona dostępna wyłącznie wtedy, gdy posiadasz tablet graficzny podłączony do komputera).
- 3. Wybierz lub zdefiniuj nowy kolor wypełnienia, korzystając z metod opisanych we wcześniejszej części niniejszego rozdziału.
- 4. Umieść wskaźnik myszy nad stołem montażowym.

Kształt i rozmiar wskaźnika myszy będą odpowiadały bieżącym ustawieniom pędzla. 5. Wciśnij przycisk myszy i przeciągnij wskaźnik myszy po stole montażowym.

Flash wyświetli podgląd rysunku z uwzględnieniem ustawień wypełnienia (rysunek 2.55).

6. Gdy skończysz malowanie, zwolnij przycisk myszy.

Flash utworzy nowy kształt, stosując ustawienia wygładzania z *Inspektora właściwości* (zobacz ramkę "Tajemnice ustawień wygładzania pędzla" w dalszej części tego rozdziału).

#### Wskazówka

 Możesz zmienić rozmiar pędzla, zmieniając powiększenie widoku stołu montażowego. Jeśli chcesz utworzyć grubą kreskę bez konieczności wybierania innej końcówki pędzla, ustaw bardzo małe powiększenie stołu montażowego. Aby rysować cienką kreską, zwiększ procentową wartość powiększenia stołu montażowego (rysunek 2.56). Nie zapomnij jednak oceniać swojej pracy w widoku, którego powiększenie wynosi 100%.

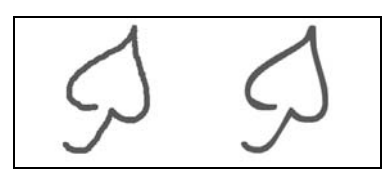

**Rysunek 2.55.** *Gdy malujesz pędzlem, Flash wyświetla podgląd nowego kształtu (rysunek z lewej). Po zwolnieniu przycisku myszy kształt ten jest wygładzany i wypełniany bieżącym kolorem wypełnienia (rysunek z prawej)*

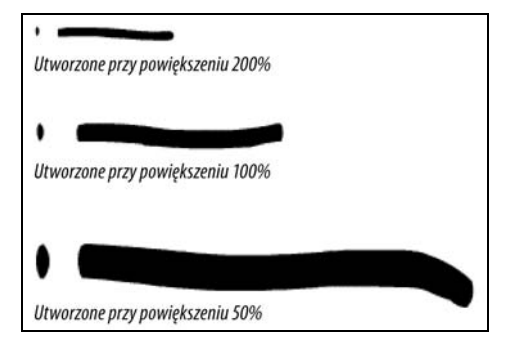

**Rysunek 2.56.** *Program Flash utworzył te trzy pociągnięcia, korzystając z tego samego rozmiaru pędzla — inny był jedynie poziom powiększenia stołu montażowego*

#### **Uwagi na temat pędzla**

W programie Flash narzedzie *Pędzel* oferuje możliwość malowania dowolnie ułożonych pasów koloru. Te kształty są właściwie odręcznie tworzonymi wypełnieniami rysowanymi bez obrysów. *Pędzel* pozwala symulować rzeczywiste przyrządy do pracy artystycznej, takie jak pędzel czy flamaster. Różnorodność rozmiarów i końcówek pędzla pomaga w uzyskaniu malarskiego wyglądu tworzonych rysunków.

Jeżeli posiadasz czuły na nacisk tablet graficzny, możesz rysować linie o zmiennej grubości zależnej od nacisku końcówki piórka tabletu. Ten sposób pracy bardzo przypomina rzeczywiste malowanie pędzlem. Większy nacisk powoduje pogrubienie pociągnięcia (rysunek 2.57).

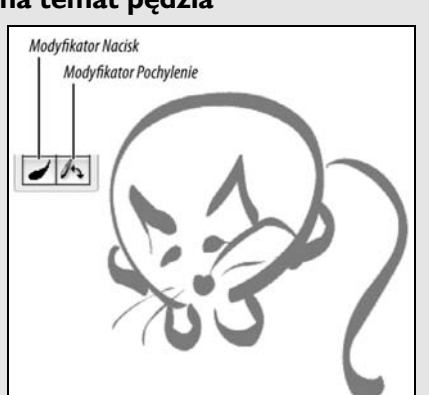

**Rysunek 2.57.** *Włączenie modyfikatora Nacisk dla narzędzia Pędzel powoduje wykorzystanie możliwości czułego na nacisk tabletu graficznego. Dzięki temu możesz tworzyć energiczne pociągnięcia o zmiennej grubości, operując w trakcie rysowania jedynie siłą nacisku. Wszystkie linie składające się na przedstawionego na rysunku kota zostały narysowane jednym rozmiarem i jedną końcówką pędzla*

**Rysunek 2.58.** *Wyłącz modyfikator blokowania wypełnienia, aby móc malować odblokowanym gradientem*

ê ♤

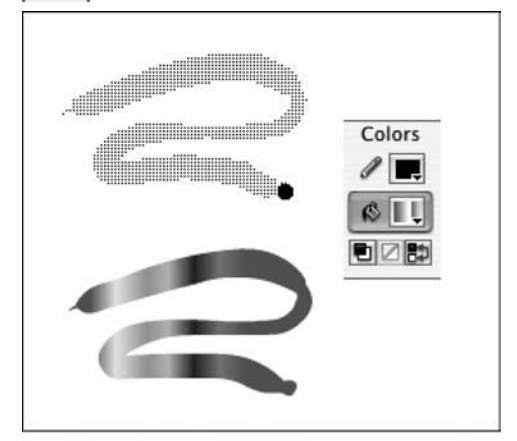

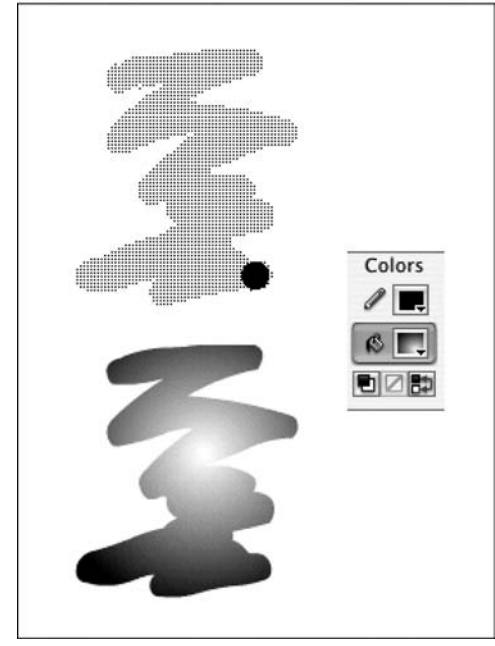

**Rysunek 2.59.** *Namalowany kształt został wypełniony gradientem liniowym (rysunek na górze) i radialnym (rysunek na dole)*

#### Malowanie gradientem

- 1. Wykonaj kroki 1. i 2. z poprzedniego ćwiczenia.
- 2. Korzystając z dowolnej metody opisanej w poprzednich ćwiczeniach, wybierz lub zdefiniuj nowy gradient liniowy lub radialny.
- 3. Aby zablokować lub odblokować gradient, w *Przyborniku* wykonaj jedną z następujących operacji:
	- $\triangle$  Aby malować kształty, które zawierają pełny zakres gradientu, wyłącz przycisk *Zablokuj Wypełnienie* (rysunek 2.58).
	- $\triangle$  Aby malować kształty, które zawierają tylko część zakresu gradientu (tak jakby kształt był oknem nałożonym na stół montażowy wypełnioną gradientem), włącz przycisk *Zablokuj Wypełnienie*.
- 4. Namaluj pędzlem jakiś kształt, zgodnie z opisem w punktach 4. – 6. poprzedniego ćwiczenia.

Niestety, program Flash nie może wyświetlić gradientowego podglądu malowanego kształtu, tak jak to robił w przypadku wypełnień o jednolitych kolorach. Kształt na podglądzie ma czarno-biały wzór.

Po zakończeniu malowania Flash wypełni nowy kształt zgodnie z ustawieniami wypełnienia i blokowania gradientu (zobacz ramkę "Tajemnice gradientów i trybów rysowania" w dalszej części rozdziału).

W przypadku odblokowanego gradientu w obrębie kształtu widoczny jest pełny zakres jego kolorów (rysunek 2.59).

W przypadku zablokowanego wypełnienia tylko fragment zakresu gradientu jest widoczny w obrębie kształtu (patrz rysunek 2.60).

#### Wskazówki

- Spróbuj malować wieloma pociągnięciami pędzla w różnych miejscach stołu montażowego, używając na przemian zablokowanego i odblokowanego gradientu. Utwórz kształty o różnej długości i przyjrzyj się temu, jak zachowuje się ich wypełnienie w obu przypadkach.
- Jeżeli pierwszy gradient, który namalowałeś podczas bieżącej sesji pracy z Flashem, był utworzony z zablokowanym wypełnieniem, jego środek został ustawiony wzdłuż lewej krawędzi stołu montażowego. Aby określić położenie środka zablokowanego gradientu, namaluj pierwsze pociągnięcie z odblokowanym gradientem, dzięki czemu będziesz mógł określić położenie środka. Gdy przystąpisz do malowania z zablokowanym gradientem, wypełnienie nowego kształtu dopasuje się do gradientu we wcześniej utworzonym kształcie. Możesz teraz usunąć niepotrzebny kształt z odblokowanym gradientem lub wypełnić go zablokowanym gradientem za pomocą narzędzia *Wiadro z farbą* (zobacz rozdział 4.).
- Po utworzeniu kształtu z wypełnieniem gradientowym możesz zmienić położenie środka gradientu, używając narzędzia *Przekształć gradient* (zobacz rozdział 4.).

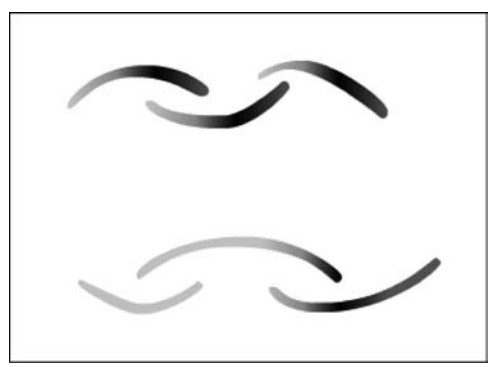

**Rysunek 2.60.** *Gdy wyłączysz modyfikator blokujący wypełnienie pędzla, każde pociągnięcie pędzla jest wypełniane pełnym zakresem kolorów gradientu (rysunek na górze); gdy włączysz ten modyfikator, każde pociągnięcie odsłania część gradientu pokrywającego cały obszar stołu montażowego (rysunek na dole)*

#### **Tajemnice gradientów i trybów rysowania**

Gdy korzystasz z narzędzia *Pędzel* do malowania kształtu wypełnionego odblokowanym gradientem (modyfikator *Blokuj Wypełnienie* jest wyłączony), nie ma znaczenia, czy używasz trybu scalania, czy rysowania obiektów. Flash centruje gradient względem obwiedni otaczającej nowy kształt (czyli niewidocznego prostokąta, w który wpisany jest dany obiekt), a w wypełnieniu widoczny jest pełny zakres kolorów gradientu.

Jednak gdy malujesz ten sam rodzaj kształtu z włączonym modyfikatorem blokowania wypełnienia, wybór odpowiedniego trybu rysowania ma znaczenie.

W przypadku zablokowanego wypełnienia Flash w niewidoczny sposób rozpina gradient na całym obszarze stołu montażowego i obszaru roboczego (domyślnie Flash wyrównuje środek zablokowanego gradientu do lewej krawędzi stołu montażowego). Każdy kształt rysowany z zablokowanym wypełnieniem odsłania fragment tego gradientu odpowiadający lokalizacji kształtu. Gdy malujesz wiele kształtów w trybie scalania z zablokowanym wypełnieniem, różne fragmenty tego samego gradientu pojawiają się w miejscu każdego z nich. Możesz skorzystać z narzędzia *Przekształć gradient* i przekształcić wypełnienie we wszystkich tych kształtach równocześnie. W przypadku obiektów rysunkowych tworzonych w trybie rysowania obiektów sytuacja jest jednak inna, gdyż każdy z nich posiada własny gradient wypełniający. Wszystkie gradienty wypełniające są początkowo wycentrowane w tym samym punkcie, więc może się wydawać, że wypełnienia zachowują się identycznie jak w przypadku kształtów prostych. Jednak gdy skorzystamy z narzędzia do przekształcania gradientu, w każdym z kształtów wypełnienie zostanie zmodyfikowane niezależnie.

#### **Tajemnice ustawień wygładzania pędzla**

Flash CS3 pozwala kontrolować, w jaki sposób pociągnięcia pędzlem są przekładane na kształty wektorowe. Owa kontrola odbywa się poprzez wpisanie odpowiedniej wartości w polu *Wygładzanie* w *Inspektorze właściwości* dla narzędzia *Pędzel.* Parametr wygładzania pociągnięcia określa, z jaką dokładnością Flash będzie odtwarzał każdy ruch pędzla jako osobny segment wektora. Można wybierać wartości z zakresu od 0 do 100, a domyślną wartością jest 50. Im wpisana wartość jest niższa, tym wierniej program odtwarza rysowane kształty (osiągane jest to przez użycie większej liczby wektorów, co ma wpływ na wielkość końcowego filmu i płynność animacji). Natomiast wyższa liczba sprawia, że Flash odtwarza ruchy myszy bardziej ogólnie, korzystając z mniejszej liczby wektorów.

Aby różnice zobaczyć wyraźniej, aktywuj narzędzie *Pędzel*, przydziel mu wartość wygładzania równą 1 i użyj myszy (nie piórka tabletu graficznego) do narysowania na stole montażowym powyginanej linii. Teraz zmień ustawienie wygładzania na 30 i narysuj drugą krzywą. Korzystając z narzędzia *Podzaznaczanie* (jego obsługi nauczysz się, czytając rozdział 4.), zaznacz każdy kształt. Linia, która została narysowana, kiedy wygładzenie było ustawione na 1, składa się z o wiele większej liczby punktów niż ta narysowana z ustawieniem 30, co jest równoznaczne z większą liczbą odcinków wektora.

# Dodawanie obrysów i wypełnień

Jak dowiedziałeś się we wcześniejszej części rozdziału, do tworzenia kształtów złożonych z samych konturów (obrysów bez wypełnień) możesz korzystać z narzędzi *Linia*, *Ołówek*, *Pióro* oraz narzędzi kształtów geometrycznych. *Pędzel*, *Pióro* i narzędzia kształtów geometrycznych mogą także służyć do tworzenia kształtów z wypełnieniami, ale pozbawionych obrysów. W obu przypadkach w dowolnym momencie można uzupełnić brakujący element — obrys lub wypełnienie. Narzędzie *Kałamarz* dodaje obrys do wypełnienia, natomiast *Wiadro z farbą* dodaje wypełnienie wewnątrz obrysu (narzędziami tymi można także modyfikować obrysy i wypełnienia, o czym przeczytasz w rozdziale 4.).

#### Dodawanie obrysu do wypełnienia

1. Na stole montażowym narysuj kształt bez obrysu lub zaznacz jeden z istniejących kształtów tego typu.

W przypadku kształtu prostego upewnij się, że samo wypełnienie nie zostało zaznaczone, w przypadku obiektu rysunkowego nie ma to znaczenia.

- 2. Z *Przybornika* wybierz *Kałamarz* albo naciśnij klawisz *S* (rysunek 2.61).
- 3. W zakładce *Właściwości* panelu *Inspektor właściwości* ustaw odpowiednie atrybuty obrysu (zobacz podrozdział "Ustawianie atrybutów obrysu" we wcześniejszej części tego rozdziału).
- 4. Przesuń wskaźnik myszy nad wypełniony kształt nieposiadający obrysu.

Wskaźnik przybierze kształt kałamarza, z którego wylewa się atrament.

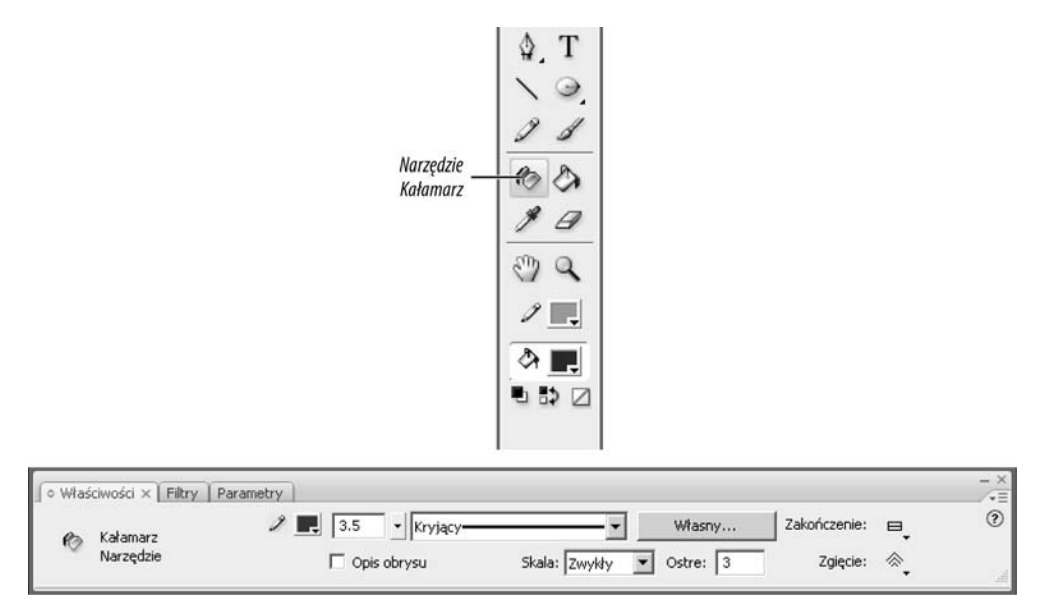

**Rysunek 2.61.** *Narzędzie Kałamarz przypisuje wszystkie atrybuty obrysu aktualnie ustawione w zakładce Właściwości panelu Inspektor właściwości*

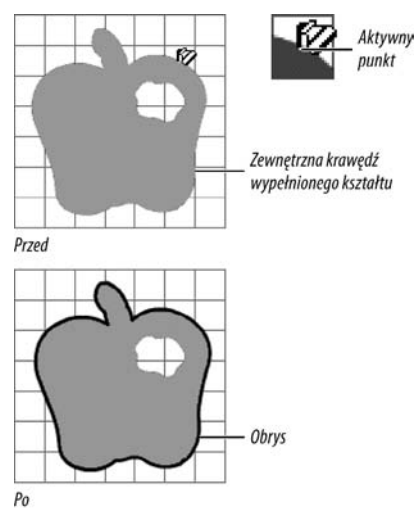

**Rysunek 2.62.** *Kiedy przesuniesz kursor kałamarza nad wypełniony kształt, na zakończeniu ikony pojawi się biała kropka, czyli aktywny punkt, z którego "wypływa" atrament. Aby dodać obrys wokół zewnętrznej krawędzi wypełnionego kształtu, umieść ten aktywny punkt przy krawędzi (rysunek na górze) i kliknij. Program Flash utworzy obrys o atrybutach aktualnie ustawionych w zakładce Właściwości panelu Inspektor właściwości (rysunek na dole)*

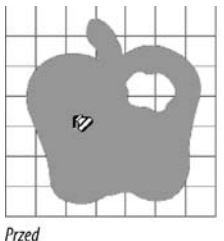

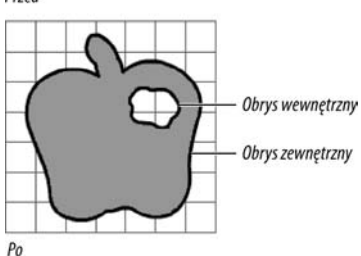

**Rysunek 2.63.** *Umieść aktywny punkt kursora kałamarza nad wypełnionym obszarem kształtu (rysunek na górze) i kliknij. Program Flash użyje aktualnych atrybutów obrysu i doda go wokół zewnętrznego i wewnętrznego konturu kształtu (rysunek na dole)*

- 5. Za pomocą aktywnego punktu kursora kałamarza kliknij kształt w określony poniżej sposób:
	- ▲ Aby dodać obrys wokół kształtu, kliknij w okolicach jego zewnętrznej krawędzi (rysunek 2.62).
	- $\triangle$  W celu dodania obrysu wewnątrz kształtu, który ma wyciętą dziurę, kliknij w pobliżu jej wewnętrznej krawędzi.
	- ▲ Aby obrysować zarówno kształt na zewnątrz, jak i dziurę wewnątrz niego, kliknij w środku wypełnionego kształtu (rysunek 2.63).

Program Flash utworzy kontury krawędzi zewnętrznej, wewnętrznej lub obydwu, korzystając z aktualnych atrybutów koloru, grubości linii i stylu ustawionych w zakładce *Właściwości* panelu *Inspektor właściwości*.

#### Wskazówki

- We Flashu możesz używać także gradientów do określenia kolorystyki obrysu. W 3. kroku powyższego ćwiczenia, w zakładce *Właściwości* panelu *Inspektor właściwości*, wybierz liniowy lub radialny gradient w kontrolce wyboru koloru obrysu. Po co jednak używać gradientów w obrysach? W przypadku kształtu owalnego dodanie grubego obrysu z gradientem radialnym pozwala uzyskać złudzenie trójwymiarowości lub sprawić, że kształt wygląda tak, jakby roztaczał poświatę.
- Innym sposobem na "dodanie" brakujących obrysów do obiektów rysunkowych i kształtów pierwotnych jest modyfikowanie ich za pomocą *Inspektora właściwości*. Najpierw na stole montażowym zaznacz obiekt tego typu, a następnie w panelu *Inspektor właściwości* zmień ustawienia obrysu (włącznie z jego kolorem). Tej techniki można używać do zmiany obrysu wielu obiektów naraz (nie ma możliwości takiej zmiany w przypadku kształtów prostych, czyli narysowanych w trybie scalania). Więcej na temat modyfikowania obiektów graficznych można się dowiedzieć z rozdziału 4.

#### Wypełnianie obrysu jednolitym kolorem

1. Na stole montażowym narysuj obrys bez wypełnienia lub zaznacz jeden z takich kształtów.

Krawędź może być zaznaczona, ale nie musi.

- 2. W *Przyborniku* uaktywnij narzędzie *Wiadro z farba* albo naciśnij klawisz *K* (rysunek 2.64).
- 3. Z rozwijanego menu *Rozmiar odstępu* umieszczonego w *Przyborniku* wybierz pożądany poziom wspomagania (rysunek 2.65).

Jeśli namalowałeś kontur kształtu wystarczająco dokładnie, ustawienia *Zamknij Małe odstępy* lub *Zamknij średnie odstępy* powinny działać najlepiej. Nie chcemy zazwyczaj, aby wypełnienie rozlało się poza obszar obrysu. Jeśli jednak obrys jest mało dokładny, wybierz pozycję *Zamknij duże odstępy*, dzięki czemu prawidłowo rozpoznane zostaną mniej "kompletne" kształty.

- 4. Ustaw jednolity kolor wypełnienia w jednym z narzędzi modyfikujących kolor wypełnienia.
- 5. Umieść aktywny punkt wskaźnika, czyli końcówkę farby rozlewanej z wiadra, wewnątrz krawędzi kształtu (rysunek 2.66).
- 6. Kliknij.

Kształt zostanie wypełniony wybranym kolorem (rysunek 2.67).

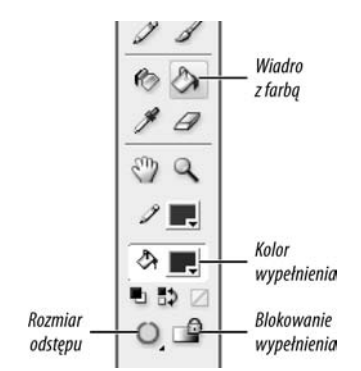

**Rysunek 2.64.** *Wiadro z farbą i jego modyfikatory*

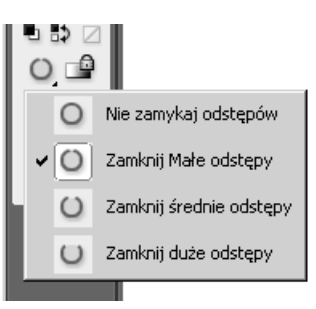

**Rysunek 2.65.** *Menu Rozmiar odstępu pozwala określić sposób wypełniania kształtów, których kontury nie są całkowicie domknięte*

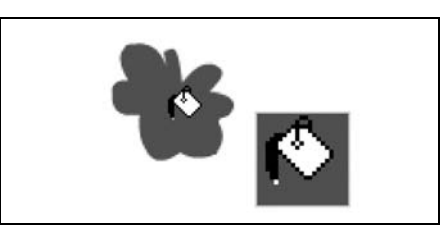

**Rysunek 2.66.** *Aktywny punkt wskaźnika wiadra z farbą to koniec strumienia farby wylewającego się z wiadra. Przyjmuje on biały kolor, gdy umieszczasz kursor na ciemnym tle*

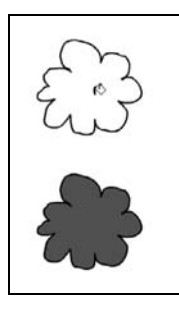

**Rysunek 2.67.** *Klikając wewnątrz obrysu wskaźnikiem wiadra z farbą (rysunek na górze), wypełniamy kształt bieżącym kolorem wypełnienia (rysunek na dole)*

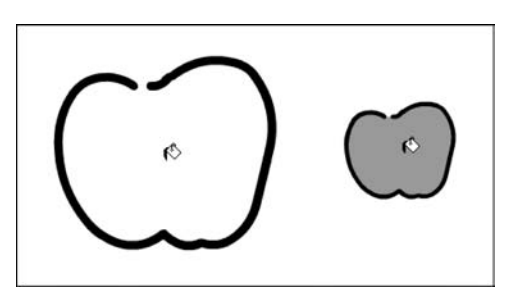

**Rysunek 2.68.** *Narzędzie Wiadro z farbą nie było w stanie wypełnić przerwanego obrysu jabłka przy opcji Zamknij duże odstępy i powiększeniu 100 procent (rysunek po lewej). Jednak po zmniejszeniu widoku do 50 procent te same ustawienia narzędzia spowodowały potraktowanie obrysu jako zamkniętego i pozwoliły wypełnić kształt*

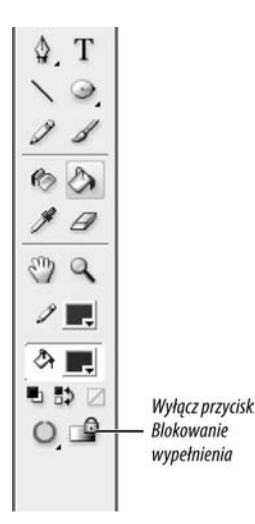

**Rysunek 2.69.** *Wyłącz modyfikator blokowania wypełnienia, aby móc wypełnić kształt odblokowanym gradientem*

#### Wskazówki

- Czasami szczeliny w obrysie mogą być niewidoczne na pierwszy rzut oka. Jeśli po kliknięciu wskaźnikiem wiadra z farbą w obrębie kształtu nic się nie dzieje, spróbuj zmienić ustawienie rozmiaru domykanych szczelin, jak opisano w punkcie 3.
- Działanie funkcji domykania szczelin (*Gap Size*) jest uzależnione od powiększenia widoku stołu montażowego. Jeśli nawet przy opcji domykania największych szczelin *Wiadro z farbą* nie wypełnia obrysu, spróbuj użyć go ponownie po zmniejszeniu widoku (patrz rysunek 2.68).
- $\blacksquare$  Innym sposobem na "dodanie" brakujących wypełnień do kształtów obiektowych i podstawowych kształtów jest modyfikowanie ich za pomocą dowolnego pola zmiany koloru wypełnienia. Najpierw na stole montażowym zaznacz tego typu obiekt, a następnie wybierz kolor z pola koloru wypełnienia umieszczonego w *Przyborniku*, panelu *Kolor* lub *Inspektorze właściwości*. Tej techniki można używać do zmiany wypełnienia wielu obiektów naraz (nie ma możliwości takiej zmiany w przypadku kształtów prostych, czyli narysowanych w trybie scalania). Więcej na temat modyfikowania obiektów graficznych można się dowiedzieć z rozdziału 4.

#### Wypełnianie obrysu odblokowanym gradientem

- 1. W *Przyborniku* wybierz *Wiadro z farbą*.
- 2. W panelu *Kolor* zdefiniuj nowy gradient (zobacz podrozdział "Tworzenie jednolitych kolorów i gradientów" we wcześniejszej części rozdziału).

*lub*

Przy użyciu dowolnej kontrolki zmiany koloru wypełnienia pobierz jeden z istniejących gradientów liniowych lub radialnych (zobacz podrozdział "Ustawianie atrybutów wypełnienia" we wcześniejszej części rozdziału).

3. W *Przyborniku* upewnij się, że przycisk *Blokowanie wypełnienia* jest wyłączony (rysunek 2.69).

4. Powtórz kroki 5. i 6. z poprzedniego ćwiczenia.

Każdy obrys, w obrębie którego klikniesz, zostanie wypełniony gradientem zdefiniowanym w polu koloru wypełnienia. Jeśli w punkcie 2. wybrałeś gradient liniowy, Flash wycentruje go względem rozmiarów obrysu (rysunek 2.70). Jeśli wybrałeś gradient radialny, jego środek zostanie umieszczony w miejscu kliknięcia (rysunek 2.71).

#### Wypełnianie obrysu zablokowanym gradientem

- 1. Powtórz kroki 1. i 2. z poprzedniego ćwiczenia.
- 2. W *Przyborniku* włącz przycisk *Blokowanie wypełnienia*.
- 3. Powtórz kroki 5. i 6. z ćwiczenia "Wypełnianie obrysu jednolitym kolorem" z wcześniejszej części rozdziału.

Każdy obrys, który klikniesz wskaźnikiem wiadra z farbą, wyświetli fragment zakresu wybranego gradientu (zobacz ramka "Tajemnice gradientów i trybów rysowania").

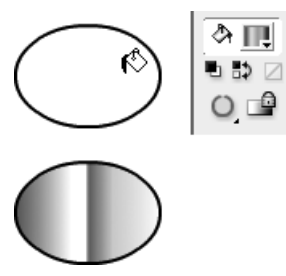

**Rysunek 2.70.** *Za pomocą narzędzia Wiadro z farbą można tworzyć wypełnienie gradientem liniowym. Gradient jest centrowany względem obwiedni kształtu*

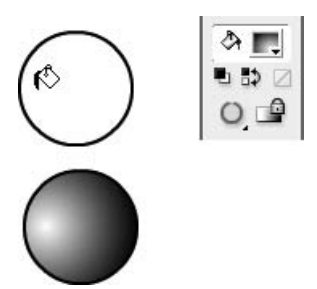

**Rysunek 2.71.** *Wiadro z farbą pozwala także wypełniać kształty gradientem radialnym. Kliknij w miejscu, w którym chcesz zlokalizować środek gradientu*

#### **Gradienty są ciężkie**

Gradienty pozwalają na poprawienie wyglądu oprawy graficznej, ale zwiększają objętość plików i tym samym wydłużają czas ładowania opublikowanych filmów. Każdy obszar z gradientem wymaga przynajmniej 50 bajtów dodatkowej informacji, która nie jest wymagana w przypadku wypełnień jednolitych.

Oprócz tego, wyświetlanie gradientów obciąża procesor. Jeśli używasz ich w zbyt wielu obiektach, możesz spowodować niepożądane spowolnienie lub utratę płynności animacji w wyświetlanym filmie.